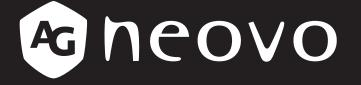

THE DISPLAY CHOICE OF PROFESSIONALS<sup>®</sup>

HX-32E, HX-42E & HX-55E LCD Display User Manual

www.agneovo.com

# TABLE OF CONTENTS

| SAFETY    | INFORMATION                                        | 1  |
|-----------|----------------------------------------------------|----|
| Federal   | Communications Commission (FCC) Notice (U.S. Only) |    |
| Polish C  | enter for Testing and Certification Notice         | 2  |
| Electric, | Magnetic and Electromagnetic Fields ("EMF")        |    |
| Informat  | ion for U.K. only                                  |    |
| North Eu  | urope (Nordic Countries) Information               | 5  |
| End-of-L  | ife Disposal                                       | 5  |
| Waste E   | lectrical and Electronie Equipment-WEEE            | 5  |
| Turkey F  | RoHS                                               | 6  |
| Ukraine   | RoHS                                               | 6  |
| PRECA     | UTIONS                                             | 7  |
| Cautions  | s When Setting Up                                  | 7  |
|           | s When Using                                       |    |
| Cleaning  | g and Maintenance                                  | 8  |
| Notice fo | or the LCD Display                                 | 9  |
| СНАРТ     | ER 1: PRODUCT DESCRIPTION                          | 10 |
| 1.1 Pack  | age Contents                                       |    |
|           | aring for the Installation                         |    |
| 1.3 Insta | Illing and Removing Table Stands (optional)        | 11 |
| 1.4 Wall  | Mounting Installation                              |    |
| 1.4.1     | VESA Grid                                          |    |
| 1.4.2     | Ventilation Requirements for Enclosure Locating    |    |
| 1.5 Mou   | nting in Portrait Position                         |    |
| 1.6 LCD   | Display Overview                                   |    |
| 1.6.1     | Control Panel                                      | 15 |
| 1.6.2     | Input/Output Terminals                             |    |
| 1.7 Rem   | ote Control                                        | 21 |
| 1.7.1     | General Functions                                  | 21 |
| 1.7.2     |                                                    |    |
| 1.7.3     | 5                                                  |    |
| 1.7.4     | 5                                                  |    |
| 1.7.5     | Operating Range of the Remote Control              |    |
|           | ER 2: MAKING CONNECTIONS                           |    |
| 2.1 Conr  | necting the Power                                  | 24 |
| 2.2 Conr  | necting a Computer                                 |    |
| 2.2.1     | Using VGA Input                                    |    |
| 2.2.2     | Using DVI Input                                    |    |
| 2.2.3     | 5                                                  |    |
| 2.2.4     |                                                    |    |
| 2.3 Conr  | necting External Equipment (Video Player)          |    |
| 2.3.1     | 5                                                  |    |
| 2.3.2     | Using Video Source Input                           |    |

# TABLE OF CONTENTS

| 2.3.3       Using HDMI Video Input       2         2.4.4       Connecting Audio Equipment       2         2.4.1       Connecting an External Audio Device       2         2.4.1       Connecting an External Audio Device       2         2.5.1       Display Control Connection       2         2.5.2       Digital Video Connection       2         2.5.3       Analogue Video Connection       2         2.5.4       R Connecting to Wired Network       2         CHAPTER 3: USING THE LCD DISPLAY       2         3.1       Turning on the Power       2         3.2       Selecting the Input Source Signal       2         3.4       Anaging the Picture Format       2         3.4       Dising the Quick Menu       2         3.5       Using the Volume       2         3.6.1       Set Up the Network       2         3.6.2       How to Use DLNA-DMP       2         3.6.3       How to Use DLNA-DMP       2         3.6.3       How to Use DLNA-DMP       2         3.6.3       How to Use DLNA-DMR from PC.       2         3.7       Playing Multimedia Files from USB Device       2         3.8.1       Playing Movie Files       2                                                                                              |           |                                                          |  |
|----------------------------------------------------------------------------------------------------|-----------|----------------------------------------------------------|--|
| 2.4 Connecting Audio Equipment       2.4.1         2.4.1       Connecting an External Audio Device         2.5 Connecting Multiple Displays in a Daisy-chain Configuration       2.5.2         2.5.1       Digital Video Connection       2.5.2         2.5.2       Digital Video Connection       2.5.3         2.5.3       Analogue Video Connection       2.2.5.2         2.6 IR Connection       2.2.5.2         2.7 IR Pass-Through Connection       2.3.2         2.8 Connecting to Wired Network       2.4.1         CHAPTER 3: USING THE LCD DISPLAY       4.3.3         3.1 Turning on the Power       3.3.4         3.3 Adjusting the Volume       3.3.4         3.4 Changing the Power       3.3.4         3.5 Using the Quick Menu       4.3.5         3.6.1 Set Up the Network       4.3.6.1         3.6.2 How to Use DLNA-DMP       4.3.6.3         3.6.3 How to Use DLNA-DMP PC       4.3.6.3         3.6.3 How to Use DLNA-DMR from PC       4.3.8.2         3.8.3 Playing Multimedia Files from USB Device       5.3.8.1         3.8.4 Playing Music Files       5.3.8.2         3.8.3 Playing Photo Files       5.5         3.8.3 Playing Photo Files       5.5         3.8.4 Playing Movie Files       5.5                     | 2.3.3     | 3 Using HDMI Video Input                                 |  |
| 2.4.1       Connecting an External Audio Device         2.5 Connecting Multiple Displays in a Daisy-chain Configuration       2         2.5.1       Display Control Connection       2         2.5.2       Digital Video Connection       2         2.5.3       Analogue Video Connection       2         2.5.4       Reservice       2         2.5.7       R Pass-Through Connection       2         2.6.8       Connecting to Wired Network       2         CHAPTER 3: USING THE LCD DISPLAY.       2         3.1       Turning on the Power       2         3.1       Staing the Volume       2         3.4       Changing the Ploture Format       2         3.6       Playing Multimedia Files via Local Area Network       2         3.6.1       Set Up the Network       2         3.6.2       How to Use DLNA-DMP       2         3.6.3       How to Use DLNA-DMR from PC.       2         3.8.1       Playing Multimedia Files from USB Device       2         3.8.2       Playing Movie Files       2         3.8.3       Playing Movie Files       2         3.8.4       Playing Movie Files       2         3.8.5       Playing Movie Files       2                                                                                   | 2.3.4     | 4 Using SDI Input                                        |  |
| 2.5 Connecting Multiple Displays in a Daisy-chain Configuration       2         2.5.1       Display Control Connection       2         2.5.2       Digital Video Connection       2         2.5.3       Analogue Video Connection       2         2.6 IR Connection       2       2         2.8 Connecting to Wired Network       2         CHAPTER 3: USING THE LCD DISPLAY.         2.1 Turning on the Power       2         3.2 Selecting the Input Source Signal       2         3.3 Adjusting the Volume       2         3.4 Changing the Picture Format       2         3.5 Using the Quick Menu       2         3.6.1       Set Up the Network       2         3.6.2       Haying Multimedia Files via Local Area Network       2         3.6.3       How to Use DLNA-DMP       2         3.6.3       How to Use DLNA-DMP       2         3.8.3       Playing Multimedia Files from USB Device       2         3.8.4       Playing Multimedia Files       2         3.8.2       Playing Multimedia Files       2         3.8.3       Playing Multimedia Files       2         3.8.4       Playing Multimedia Files       2         3.8.3       Playing Multimedia Files       2                                                            | 2.4 Con   | necting Audio Equipment                                  |  |
| 2.5.1       Display Control Connection       2         2.5.2       Digital Video Connection       2         2.6 IR Connection       2         2.7 IR Pass-Through Connection       2         2.8 Connecting to Wired Network.       2         CHAPTER 3: USING THE LCD DISPLAY.       4         3.1 Turning on the Power.       2         3.2 Selecting the Input Source Signal       2         3.4 Changing the Victure Format       2         3.5 Using the Quick Menu       4         3.6 I Set Up the Network       4         3.6.1       Set Up the Network       4         3.6.2       How to Use DLNA-DMP       2         3.8.3       How to Use DLNA-DMP       2         3.8.4       Playing Multimedia Files from USB Device       5         3.8.1       Playing Music Files.       5         3.8.2       Playing Music Files.       5         3.8.3       Playing Movie Files.       5         3.8.3       Playing Music Files.       5         3.8.3       Playing Movie Files.       5         3.8.4       Playing Movie Files.       5         3.8.5       Playing Movie Files.       5         3.8.6       Filex Indox Files.       5 <td>2.4.1</td> <td>1 Connecting an External Audio Device</td> <td></td>                       | 2.4.1     | 1 Connecting an External Audio Device                    |  |
| 2.5.2       Digital Video Connection       2         2.6 IR Connection       2         2.7 IR Pass-Through Connection       2         2.8 Connecting to Wired Network       2         CHAPTER 3: USING THE LCD DISPLAY.       2         3.1 Turning on the Power       2         3.2 Selecting the liput Source Signal       2         3.4 Adjusting the Volume       2         3.5 Using the Quick Menu       2         3.6 Flaying the Woltme       2         3.6.1 Set Up the Network       2         3.6.2       How to Use DLNA-DMP         3.6.3       How to Use DLNA-DMP         3.6.3       How to Use DLNA-DMR from PC         3.7 Playing Multimedia Files from USB Device       2         3.8.1       Playing Movie Files         3.8.2       Playing Movie Files         3.8.3       Playing Movie Files         3.8.3       Playing Photo Files         4.1 Using the OSD Menu       2         4.1 Using the Settings       2         5.2 Sound Settings       2         5.3 Tiling Settings       2         5.4 General Settings       2         5.5 Network Settings       2         5.6 Network Settings       2 <t< td=""><td>2.5 Con</td><td>necting Multiple Displays in a Daisy-chain Configuration</td><td></td></t<>       | 2.5 Con   | necting Multiple Displays in a Daisy-chain Configuration |  |
| 2.5.3       Analogue Video Connection       4         2.6 IR Connection       4         2.7 IR Pass-Through Connection       4         2.8 Connecting to Wired Network       4         CHAPTER 3: USING THE LCD DISPLAY       4         3.1 Turning on the Power       4         3.2 Selecting the Input Source Signal       4         3.3 Adjusting the Volume       4         3.4 Changing the Picture Format       4         3.6 Using the Quick Menu       4         3.6.1       Set Up the Network         3.6.2       How to Use DLNA-DMP         3.6.3       How to Use DLNA-DMP         3.6.3       How to Use DLNA-DMR from PC         3.7 Playing Multimedia Files from USB Device       5         3.8.1       Playing Movic Files         3.8.2       Playing Movic Files         3.8.3       Playing Movie Files         3.8.3       Playing Movie Files         4.1 Using the OSD Menu       4         4.2 OSD Menu Tree       5         5.3 Tiling Settings       5         5.4 General Settings       5         5.5 Network Settings       7         6.4 General Settings       7         6.1 Warning Messages       7                                                                                                    | 2.5.1     | 1 Display Control Connection                             |  |
| 2.6 IR Connection       4         2.7 IR Pass-Through Connection       4         2.8 Connecting to Wired Network       4         CHAPTER 3: USING THE LCD DISPLAY       4         3.1 Turning on the Power       4         3.2 Selecting the Input Source Signal       4         3.3 Adjusting the Volume       4         3.4 Changing the Picture Format       4         3.5 Using the Quick Menu       4         3.6 Playing Multimedia Files via Local Area Network       4         3.6.1 Set Up the Network       4         3.6.2 How to Use DLNA-DMP       4         3.6.3 How to Use DLNA-DMR from PC       4         3.8.1 Playing Multimedia Files from USB Device       5         3.8.2 Playing Multimedia Files       5         3.8.3 Playing Movie Files       5         3.8.3 Playing Movie Files       5         3.8.3 Playing Photo Files       5         5.1 Picture Settings       5         5.1 Picture Settings       5         5.2 Sound Settings       5         5.3 Tiling Settings       5         5.4 General Settings       5         5.5 Network Settings       7         6.1 Warning Messages       7         6.2 USB Device Compatibility                                                                              | 2.5.2     | 2 Digital Video Connection                               |  |
| 2.7 IR Pass-Through Connection       4         2.8 Connecting to Wired Network       4         CHAPTER 3: USING THE LCD DISPLAY       4         3.1 Turning on the Power       4         3.2 Selecting the Input Source Signal       4         3.3 Adjusting the Volume       4         3.4 Changing the Picture Format       4         3.5 Using the Quick Menu       4         3.6.1 Set Up the Network       4         3.6.2 How to Use DLNA-DMP       4         3.6.3 How to Use DLNA-DMR from PC       4         3.8 Play Options       5         3.8.1 Playing Multimedia Files from USB Device       5         3.8.2 Playing Mosic Files       5         3.8.3 Playing Mosic Files       5         3.8.3 Playing Photo Files       5         CHAPTER 4: ON SCREEN DISPLAY MENU       5         4.1 Using the OSD Menu       5         4.2 OSD Menu       5         4.2 OSD Menu       5         5.1 Picture Settings       5         5.2 Sound Settings       5         5.3 Tiling Settings       5         5.4 General Settings       5         5.5 Network Settings       5         5.4 General Settings       5         5.5 Network Set                                                                                                 | 2.5.3     | 3 Analogue Video Connection                              |  |
| 2.8 Connecting to Wired Network.       4         CHAPTER 3: USING THE LCD DISPLAY.       4         3.1 Turning on the Power       4         3.2 Selecting the Input Source Signal       4         3.3 Adjusting the Volume.       4         3.4 Changing the Picture Format       4         3.5 Using the Quick Menu       4         3.6 Playing Multimedia Files via Local Area Network       4         3.6.1 Set Up the Network       4         3.6.2 How to Use DLNA-DMP       4         3.6.3 How to Use DLNA-DMR from PC       4         3.6.3 How to Use DLNA-DMR from PC       5         3.7 Playing Multimedia Files from USB Device       5         3.8.1 Playing Movie Files       5         3.8.2 Playing Movie Files       5         3.8.3 Playing Movie Files       5         3.8.3 Playing Movie Files       5         3.8.3 Playing Movie Files       5         3.8.3 Playing Movie Files       5         3.8.3 Playing Movie Files       5         3.8.3 Playing Movie Files       5         3.8.3 Playing Movie Files       5         3.8.3 Playing Movie Files       5         3.8.3 Playing Movie Files       5         3.8.3 Playing Movie Files       5 <td< td=""><td>2.6 IR C</td><td>Connection</td><td></td></td<>       | 2.6 IR C  | Connection                                               |  |
| CHAPTER 3: USING THE LCD DISPLAY.       4         3.1 Turning on the Power       4         3.2 Selecting the Input Source Signal       4         3.3 Adjusting the Volume       4         3.4 Changing the Picture Format       4         3.5 Using the Quick Menu       4         3.6 Playing Multimedia Files via Local Area Network       4         3.6.1 Set Up the Network       4         3.6.2 How to Use DLNA-DMP       4         3.6.3 How to Use DLNA-DMR from PC       4         3.8.1 Playing Multimedia Files from USB Device       5         3.8.2 Playing Molitimedia Files       5         3.8.3 Play Options       5         3.8.4 Playing Multimedia Files       5         3.8.3 Playing Photo Files       5         3.8.3 Playing Photo Files       5         3.8.3 Playing Photo Files       5         3.8.3 Playing Photo Files       5         3.8.4 Playing Multimedia Files from USPLAY MENU       5         4.1 Using the OSD Menu       5         4.2 OSD Menu Tree       5         CHAPTER 5: ADJUSTING THE LCD DISPLAY       5         5.1 Picture Settings       5         5.2 Sound Settings       5         5.5 Network Settings       5         5.5                                                               | 2.7 IR P  | Pass-Through Connection                                  |  |
| 3.1 Turning on the Power       4         3.2 Selecting the Input Source Signal       4         3.3 Adjusting the Volume       4         3.4 Changing the Picture Format       4         3.5 Using the Quick Menu       4         3.6 Playing Multimedia Files via Local Area Network       4         3.6.1 Set Up the Network       4         3.6.2 How to Use DLNA-DMP       4         3.6.3 How to Use DLNA-DMR from PC       4         3.6.4 How to Use DLNA-DMR from USB Device       5         3.7 Playing Multimedia Files from USB Device       5         3.8.1 Playing Music Files       5         3.8.2 Playing Music Files       5         3.8.3 Playing Photo Files       5         3.8.3 Playing Photo Files       5         3.8.3 Playing Photo Files       5         5.1 Picture Settings       5         5.2 Sound Settings       6         5.3 Tiling Settings       6         5.4 General Settings       6         5.5 Network Settings       7         6.1 Warning Messages       7         6.1 Warning Messages       7         6.2 USB Device Compatibility       6         6.3 Supported Resolution       6         6.4 Cleaning       6 <td>2.8 Con</td> <td>necting to Wired Network</td> <td></td>                        | 2.8 Con   | necting to Wired Network                                 |  |
| 3.2 Selecting the Input Source Signal       4         3.3 Adjusting the Volume       4         3.4 Changing the Picture Format       4         3.5 Using the Quick Menu       4         3.6 Playing Multimedia Files via Local Area Network       4         3.6.1 Set Up the Network       4         3.6.2 How to Use DLNA-DMP       4         3.6.3 How to Use DLNA-DMR from PC       5         3.7 Playing Multimedia Files from USB Device       5         3.8.1 Playing Music Files       5         3.8.2 Playing Movie Files       5         3.8.3 Playing Photo Files       5         3.8.3 Playing Photo Files       5         CHAPTER 4: ON SCREEN DISPLAY MENU       5         4.1 Using the OSD Menu       5         4.2 OSD Menu Tree       5         CHAPTER 5: ADJUSTING THE LCD DISPLAY       5         5.1 Picture Settings       6         5.2 Sound Settings       6         5.3 Tiling Settings       6         5.5 Network Settings       7         6.1 Warning Messages       7         6.2 USB Device Compatibility       6         6.3 Supported Resolution       6         6.4 Cleaning       6                                                                                                    | CHAPT     | ER 3: USING THE LCD DISPLAY                              |  |
| 3.3 Adjusting the Volume       2         3.4 Changing the Picture Format       2         3.5 Using the Quick Menu       2         3.6 Playing Multimedia Files via Local Area Network       2         3.6.1 Set Up the Network       2         3.6.2 How to Use DLNA-DMP       2         3.6.3 How to Use DLNA-DMR from PC       2         3.6.3 How to Use DLNA-DMR from PC       2         3.6.3 How to Use DLNA-DMR from PC       2         3.6.3 How to Use DLNA-DMR from PC       2         3.6.3 How to Use DLNA-DMR from PC       2         3.6.3 How to Use DLNA-DMR from PC       2         3.6.3 How to Use DLNA-DMR from PC       2         3.6.4 Playing Multimedia Files from USB Device       2         3.8.1 Playing Music Files       2         3.8.2 Playing Movie Files       2         3.8.3 Playing Photo Files       2         CHAPTER 4: ON SCREEN DISPLAY MENU       2         4.1 Using the OSD Menu       2         4.2 OSD Menu Tree       5         CHAPTER 5: ADJUSTING THE LCD DISPLAY       2         5.1 Picture Settings       5         5.2 Sound Settings       6         5.3 Tilling Settings       6         5.5 Network Settings       7 <t< td=""><td>3.1 Turn</td><td>ning on the Power</td><td></td></t<> | 3.1 Turn  | ning on the Power                                        |  |
| 3.4 Changing the Picture Format       2         3.5 Using the Quick Menu       2         3.6 Playing Multimedia Files via Local Area Network       2         3.6.1 Set Up the Network       2         3.6.2 How to Use DLNA-DMP       2         3.6.3 How to Use DLNA-DMR from PC       2         3.6.3 How to Use DLNA-DMR from PC       2         3.7 Playing Multimedia Files from USB Device       5         3.8 Play Options       5         3.8.1 Playing Music Files       5         3.8.2 Playing Movie Files       5         3.8.3 Playing Photo Files       5         3.8.3 Playing Photo Files       5         4.1 Using the OSD Menu       5         4.2 OSD Menu Tree       5         CHAPTER 5: ADJUSTING THE LCD DISPLAY MENU         5.1 Picture Settings       5         5.2 Sound Settings       5         5.3 Tiling Settings       5         5.4 General Settings       5         5.5 Network Settings       7         CHAPTER 6: APPENDIX       7         6.1 Warning Messages       7         6.2 USB Device Compatibility       6         6.3 Supported Resolution       6         6.4 Cleaning       6                                                                                                    | 3.2 Sele  | ecting the Input Source Signal                           |  |
| 3.5 Using the Quick Menu       2         3.6 Playing Multimedia Files via Local Area Network       2         3.6.1 Set Up the Network       2         3.6.2 How to Use DLNA-DMP       2         3.6.3 How to Use DLNA-DMR from PC       2         3.6.3 How to Use DLNA-DMR from PC       2         3.6.3 How to Use DLNA-DMR from PC       2         3.6.3 How to Use DLNA-DMR from PC       2         3.6.4 Playing Multimedia Files from USB Device       2         3.8 Play Options       5         3.8.1 Playing Music Files       5         3.8.2 Playing Movie Files       5         3.8.3 Playing Photo Files       5         3.8.3 Playing Photo Files       5         4.1 Using the OSD Menu       5         4.1 Using the OSD Menu       5         4.2 OSD Menu Tree       5 <b>CHAPTER 5: ADJUSTING THE LCD DISPLAY</b> 5         5.1 Picture Settings       5         5.2 Sound Settings       5         5.3 Tilling Settings       5         5.4 General Settings       5         5.5 Network Settings       7         6.1 Warning Messages       7         6.2 USB Device Compatibility       6         6.3 Supported Resolution       6     <                                                                                     | 3.3 Adju  | usting the Volume                                        |  |
| 3.6 Playing Multimedia Files via Local Area Network       4         3.6.1 Set Up the Network       4         3.6.2 How to Use DLNA-DMP       4         3.6.3 How to Use DLNA-DMR from PC       4         3.6.4 Playing Multimedia Files from USB Device       5         3.8 Play Options       5         3.8.1 Playing Music Files       5         3.8.2 Playing Movie Files       5         3.8.3 Playing Photo Files       5         3.8.3 Playing Photo Files       5         CHAPTER 4: ON SCREEN DISPLAY MENU       5         4.1 Using the OSD Menu       5         4.2 OSD Menu Tree       5         5.1 Picture Settings       5         5.2 Sound Settings       6         5.3 Tiling Settings       6         5.5 Network Settings       7         CHAPTER 6: APPENDIX       7         6.1 Warning Messages       7         6.2 USB Device Compatibility       6         6.3 Supported Resolution       6         6.4 Cleaning       6         6.5 Troubleshooting       6                                                                                                    | 3.4 Cha   | inging the Picture Format                                |  |
| 3.6.1       Set Up the Network       2         3.6.2       How to Use DLNA-DMP       2         3.6.3       How to Use DLNA-DMR from PC       2         3.7       Playing Multimedia Files from USB Device       5         3.8       Playing Music Files       5         3.8.1       Playing Movie Files       5         3.8.2       Playing Movie Files       5         3.8.3       Playing Photo Files       5         CHAPTER 4: ON SCREEN DISPLAY MENU       5         4.1       Using the OSD Menu       5         4.2       OSD Menu       5         4.1       Using the OSD Menu       5         5.1       Picture Settings       5         5.2       Sound Settings       6         5.3       Tilig Settings       6         5.4       General Settings       7         CHAPTER 6: APPENDIX       7         6.1       Warning Messages       7         6.2       USB Device Compatibility       6         6.3       Supported Resolution       6         6.4       Cleaning       6                                                                                                    | 3.5 Usin  | ng the Quick Menu                                        |  |
| 3.6.2       How to Use DLNA-DMP       4         3.6.3       How to Use DLNA-DMR from PC       4         3.7 Playing Multimedia Files from USB Device       5         3.8 Play Options       5         3.8.1       Playing Music Files       5         3.8.2       Playing Movie Files       5         3.8.3       Playing Photo Files       5         3.8.3       Playing Photo Files       5         CHAPTER 4: ON SCREEN DISPLAY MENU       6         4.1       Using the OSD Menu       5         4.2       OSD Menu       5         4.2       OSD Menu       5         5.1       Picture Settings       5         5.2       Sound Settings       6         5.3       Tiling Settings       6         5.4       General Settings       6         5.5       Network Settings       7         CHAPTER 6: APPENDIX       7         6.1       Warning Messages       7         6.2       USB Device Compatibility       6         6.3       Supported Resolution       6         6.4       Cleaning       6         6.5       Troubleshooting       8 <td>3.6 Play</td> <td>/ing Multimedia Files via Local Area Network</td> <td></td>                                                                                                    | 3.6 Play  | /ing Multimedia Files via Local Area Network             |  |
| 3.6.3 How to Use DLNA-DMR from PC.       4         3.7 Playing Multimedia Files from USB Device       5         3.8 Play Options.       5         3.8.1 Playing Music Files       5         3.8.2 Playing Movie Files       5         3.8.3 Playing Photo Files       5         CHAPTER 4: ON SCREEN DISPLAY MENU       5         4.1 Using the OSD Menu       5         4.2 OSD Menu Tree       5         CHAPTER 5: ADJUSTING THE LCD DISPLAY       5         5.1 Picture Settings       5         5.2 Sound Settings       6         5.3 Tiling Settings       6         5.4 General Settings       6         5.5 Network Settings       7         CHAPTER 6: APPENDIX       7         6.1 Warning Messages       7         6.2 USB Device Compatibility       6         6.3 Supported Resolution       6         6.4 Cleaning       6         6.5 Troubleshooting       6                                                                                                    | 3.6.1     | 1 Set Up the Network                                     |  |
| 3.7 Playing Multimedia Files from USB Device       5         3.8 Play Options       5         3.8.1 Playing Music Files       5         3.8.2 Playing Movie Files       5         3.8.3 Playing Photo Files       5         CHAPTER 4: ON SCREEN DISPLAY MENU         4.1 Using the OSD Menu       5         4.2 OSD Menu Tree       5         CHAPTER 5: ADJUSTING THE LCD DISPLAY         5.1 Picture Settings       5         5.2 Sound Settings       6         5.3 Tiling Settings       6         5.4 General Settings       6         5.5 Network Settings       7         CHAPTER 6: APPENDIX         6.1 Warning Messages       7         6.2 USB Device Compatibility       6         6.3 Supported Resolution       6         6.4 Cleaning       6         6.5 Troubleshooting       6                                                                                                    | 3.6.2     | 2 How to Use DLNA-DMP                                    |  |
| 3.8 Play Options       5         3.8.1       Playing Music Files       5         3.8.2       Playing Movie Files       5         3.8.3       Playing Photo Files       5         CHAPTER 4: ON SCREEN DISPLAY MENU       5         4.1 Using the OSD Menu       5         4.2 OSD Menu Tree       5         CHAPTER 5: ADJUSTING THE LCD DISPLAY       5         5.1 Picture Settings       5         5.2 Sound Settings       5         5.3 Tiling Settings       6         5.4 General Settings       6         5.5 Network Settings       7         CHAPTER 6: APPENDIX       7         6.1 Warning Messages       7         6.2 USB Device Compatibility       6         6.3 Supported Resolution       6         6.4 Cleaning       6         6.5 Troubleshooting       6                                                                                                    | 3.6.3     | B How to Use DLNA-DMR from PC                            |  |
| 3.8.1       Playing Music Files.       5         3.8.2       Playing Movie Files       5         3.8.3       Playing Photo Files.       5         CHAPTER 4: ON SCREEN DISPLAY MENU.       5         4.1 Using the OSD Menu       5         4.2 OSD Menu Tree       5         CHAPTER 5: ADJUSTING THE LCD DISPLAY       5         5.1 Picture Settings       5         5.2 Sound Settings       5         5.3 Tiling Settings       6         5.4 General Settings       6         5.5 Network Settings       7         6.1 Warning Messages       7         6.2 USB Device Compatibility       6         6.3 Supported Resolution       6         6.4 Cleaning       6         6.5 Troubleshooting       6                                                                                                    | 3.7 Play  | /ing Multimedia Files from USB Device                    |  |
| 3.8.2       Playing Movie Files       5         3.8.3       Playing Photo Files       5         CHAPTER 4: ON SCREEN DISPLAY MENU       5         4.1 Using the OSD Menu       5         4.2 OSD Menu Tree       5         CHAPTER 5: ADJUSTING THE LCD DISPLAY       5         5.1 Picture Settings       5         5.2 Sound Settings       6         5.3 Tiling Settings       6         5.4 General Settings       6         5.5 Network Settings       7         CHAPTER 6: APPENDIX       7         6.1 Warning Messages       7         6.2 USB Device Compatibility       6         6.3 Supported Resolution       6         6.4 Cleaning       6         6.5 Troubleshooting.       6                                                                                                    | 3.8 Play  | / Options                                                |  |
| 3.8.3       Playing Photo Files.       5         CHAPTER 4: ON SCREEN DISPLAY MENU.       4         4.1 Using the OSD Menu       5         4.2 OSD Menu Tree       5         CHAPTER 5: ADJUSTING THE LCD DISPLAY       5         5.1 Picture Settings       5         5.2 Sound Settings       6         5.3 Tiling Settings       6         5.4 General Settings       6         5.5 Network Settings       7         CHAPTER 6: APPENDIX       7         6.1 Warning Messages       7         6.2 USB Device Compatibility       8         6.3 Supported Resolution       8         6.4 Cleaning       8         6.5 Troubleshooting.       8                                                                                                    | 3.8.1     | 1 Playing Music Files                                    |  |
| CHAPTER 4: ON SCREEN DISPLAY MENU.       4.1 Using the OSD Menu       5.4 Using the OSD Menu       5.4 Ceneral Settings       6.5 Network Settings       6.3 Supported Resolution       6.3 Supported Resolution       6.5 Troubleshooting       6.5 Troubleshooting       6.5 Troubleshooting                                                                                                    | 3.8.2     | 2 Playing Movie Files                                    |  |
| 4.1 Using the OSD Menu       5         4.2 OSD Menu Tree       5         CHAPTER 5: ADJUSTING THE LCD DISPLAY       5         5.1 Picture Settings       5         5.2 Sound Settings       6         5.3 Tiling Settings       6         5.4 General Settings       6         5.5 Network Settings       7         CHAPTER 6: APPENDIX       7         6.1 Warning Messages       7         6.2 USB Device Compatibility       6         6.3 Supported Resolution       6         6.4 Cleaning       6         6.5 Troubleshooting       6                                                                                                    | 3.8.3     | 3 Playing Photo Files                                    |  |
| 4.2 OSD Menu Tree       5         CHAPTER 5: ADJUSTING THE LCD DISPLAY       5         5.1 Picture Settings       5         5.2 Sound Settings       6         5.3 Tiling Settings       6         5.4 General Settings       6         5.5 Network Settings       7         CHAPTER 6: APPENDIX       7         6.1 Warning Messages       7         6.2 USB Device Compatibility       6         6.3 Supported Resolution       6         6.4 Cleaning       6         6.5 Troubleshooting       6                                                                                                    | СНАРТ     | ER 4: ON SCREEN DISPLAY MENU                             |  |
| CHAPTER 5: ADJUSTING THE LCD DISPLAY       5.1 Picture Settings         5.1 Picture Settings       6         5.2 Sound Settings       6         5.3 Tiling Settings       6         5.4 General Settings       6         5.5 Network Settings       7         CHAPTER 6: APPENDIX       7         6.1 Warning Messages       7         6.2 USB Device Compatibility       8         6.3 Supported Resolution       8         6.4 Cleaning       8         6.5 Troubleshooting       8                                                                                                    | 4.1 Usin  | ng the OSD Menu                                          |  |
| 5.1 Picture Settings       5         5.2 Sound Settings       6         5.3 Tiling Settings       6         5.4 General Settings       6         5.5 Network Settings       7         CHAPTER 6: APPENDIX         6.1 Warning Messages       7         6.2 USB Device Compatibility       6         6.3 Supported Resolution       6         6.4 Cleaning       6         6.5 Troubleshooting       8                                                                                                    | 4.2 OSE   | D Menu Tree                                              |  |
| 5.1 Picture Settings       5         5.2 Sound Settings       6         5.3 Tiling Settings       6         5.4 General Settings       6         5.5 Network Settings       7         CHAPTER 6: APPENDIX         6.1 Warning Messages       7         6.2 USB Device Compatibility       6         6.3 Supported Resolution       6         6.4 Cleaning       6         6.5 Troubleshooting       8                                                                                                    | СНАРТ     | ER 5: ADJUSTING THE LCD DISPLAY                          |  |
| 5.2 Sound Settings       6         5.3 Tiling Settings       6         5.4 General Settings       6         5.5 Network Settings       7         CHAPTER 6: APPENDIX         6.1 Warning Messages       7         6.2 USB Device Compatibility       8         6.3 Supported Resolution       8         6.4 Cleaning       8         6.5 Troubleshooting       8                                                                                                    |           |                                                          |  |
| 5.4 General Settings       6         5.5 Network Settings       7         CHAPTER 6: APPENDIX         6.1 Warning Messages       7         6.2 USB Device Compatibility       8         6.3 Supported Resolution       8         6.4 Cleaning       8         6.5 Troubleshooting       8                                                                                                    |           | -                                                        |  |
| 5.5 Network Settings       7         CHAPTER 6: APPENDIX       7         6.1 Warning Messages       7         6.2 USB Device Compatibility       8         6.3 Supported Resolution       8         6.4 Cleaning       8         6.5 Troubleshooting       8                                                                                                    | 5.3 Tilin | g Settings                                               |  |
| CHAPTER 6: APPENDIX.       7         6.1 Warning Messages.       7         6.2 USB Device Compatibility       8         6.3 Supported Resolution.       8         6.4 Cleaning       8         6.5 Troubleshooting       8                                                                                                    | 5.4 Gen   | neral Settings                                           |  |
| 6.1 Warning Messages    7      6.2 USB Device Compatibility    8      6.3 Supported Resolution    8      6.4 Cleaning    8      6.5 Troubleshooting    8                                                                                                    | 5.5 Netv  | work Settings                                            |  |
| 6.1 Warning Messages    7      6.2 USB Device Compatibility    8      6.3 Supported Resolution    8      6.4 Cleaning    8      6.5 Troubleshooting    8                                                                                                    | СНАРТ     | ER 6: APPENDIX                                           |  |
| 6.2 USB Device Compatibility    8      6.3 Supported Resolution    8      6.4 Cleaning    8      6.5 Troubleshooting    8                                                                                                    |           |                                                          |  |
| 6.4 Cleaning                                                                                                    |           |                                                          |  |
| 6.4 Cleaning                                                                                                    | 6.3 Sup   | ported Resolution                                        |  |
|                                                                                                    |           |                                                          |  |
| 6.6 Transporting the LCD Display                                                                                                    | 6.5 Trou  | ubleshooting                                             |  |
|                                                                                                    | 6.6 Tran  | nsporting the LCD Display                                |  |

# TABLE OF CONTENTS

| CHAPTER 7: SPECIFICATIONS  | 89 |
|----------------------------|----|
| 7.1 Display Specifications | 89 |
| 7.2 Display Dimensions     |    |

# **SAFETY INFORMATION**

## Federal Communications Commission (FCC) Notice (U.S. Only)

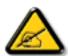

This equipment has been tested and found to comply with the limits for a Class B digital device, pursuant to part 15 of the FCC Rules. These limits are designed to provide reasonable protection against harmful interference in a residential installation. This equipment generates, uses and can radiate radio frequency energy and, if not installed and used in accordance with the instructions, may cause harmful interference to radio communications. However, there is no guarantee that interference will not occur in a particular installation. If this equipment does cause harmful interference to radio or television reception, which can be determined by turning the equipment off and on, the user is encouraged to try to correct the interference by one or more of the following measures:

- Reorient or relocate the receiving antenna.
- Increase the separation between the equipment and receiver.
- Connect the equipment into an outlet on a circuit different from that to which the receiver is connected.
- Consult the dealer or an experienced radio/TV technician for help.

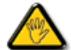

Changes or modifications not expressly approved by the party responsible for compliance could void the user's authority to operate the equipment.

Use only an RF shielded cable that was supplied with the display when connecting this display to a computer device.

To prevent damage which may result in fire or shock hazard, do not expose this appliance to rain or excessive moisture.

THIS CLASS B DIGITAL APPARATUS MEETS ALL REQUIREMENTS OF THE CANADIAN INTERFERENCE-CAUSING EQUIPMENT REGULATIONS.

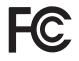

This device complies with Part 15 of the FCC Rules. Operation is subject to the following two conditions: (1) this device may not cause harmful interference, and (2) this device must accept any interference received, including interference that may cause undesired operation.

## **Polish Center for Testing and Certification Notice**

The equipment should draw power from a socket with an attached protection circuit (a three-prong socket). All equipment that works together (computer, display, printer, and so on) should have the same power supply source.

The phasing conductor of the room's electrical installation should have a reserve short-circuit protection device in the form of a fuse with a nominal value no larger than 16 amperes (A).

To completely switch off the equipment, the power supply cable must be removed from the power supply socket, which should be located near the equipment and easily accessible.

A protection mark "B" confirms that the equipment is in compliance with the protection usage requirements of standards PN-93/T-42107 and PN-89/E-06251.

## Wymagania Polskiego Centrum Badań i Certyfikacji

Urządzenie powinno być zasilane z gniazda z przyłączonym obwodem ochronnym (gniazdo z kołkiem). Współpracujące ze sobą urządzenia (komputer, monitor, drukarka) powinny być zasilane z tego samego źródła.

Instalacja elektryczna pomieszczenia powinna zawierać w przewodzie fazowym rezerwową ochronę przed zwarciami, w postaci bezpiecznika o wartości znamionowej nie większej niż 16A (amperów).

W celu całkowitego wyłączenia urządzenia z sieci zasilania, należy wyjąć wtyczkę kabla zasilającego z gniazdka, które powinno znajdować się w pobliżu urządzenia i być łatwo dostępne.

Znak bezpieczeństwa "B" potwierdza zgodność urządzenia z wymaganiami bezpieczeństwa użytkowania zawartymi w PN-93/T-42107 i PN-89/E-06251.

## Pozostałe instrukcje bezpieczeństwa

- Nie należy używać wtyczek adapterowych lub usuwać kołka obwodu ochronnego z wtyczki. Jeżeli konieczne jest użycie przedłużacza to należy użyć przedłużacza 3-żyłowego z prawidłowo połączonym przewodem ochronnym.
- System komputerowy należy zabezpieczyć przed nagłymi, chwilowymi wzrostami lub spadkami napięcia, używając eliminatora przepięć, urządzenia dopasowującego lub bezzakłóceniowego źródła zasilania.
- Należy upewnić się, aby nic nie leżało na kablach systemu komputerowego, oraz aby kable nie były umieszczone w miejscu, gdzie można byłoby na nie nadeptywać lub potykać się o nie.
- Nie należy rozlewać napojów ani innych płynów na system komputerowy.
- Nie należy wpychać żadnych przedmiotów do otworów systemu komputerowego, gdyż może to spowodować pożar lub porażenie prądem, poprzez zwarcie elementów wewnętrznych.
- System komputerowy powinien znajdować się z dala od grzejników i źródeł ciepła. Ponadto, nie należy blokować otworów wentylacyjnych. Należy unikać kładzenia lużnych papierów pod komputer oraz umieszczania komputera w ciasnym miejscu bez możliwości cyrkulacji powietrza wokół niego.

# Electric, Magnetic and Electromagnetic Fields ("EMF")

- We manufacture and sell many products targeted at consumers, which, like any electronic apparatus, in general have the ability to emit and receive electromagnetic signals.
- One of our leading Business Principles is to take all necessary health and safety measures for our products, to comply with all applicable legal requirements and to stay well within the EMF standards applicable at the time of producing the products.
- We are committed to develop, produce and market products that cause no adverse health effects.
- We confirm that if its products are handled properly for their intended use, they are safe to use according to scientific evidence available today.
- We play an active role in the development of international EMF and safety standards, enabling us to anticipate further developments in standardization for early integration in its products.

# Information for U.K. only

WARNING - THIS APPLIANCE MUST BE EARTHED.

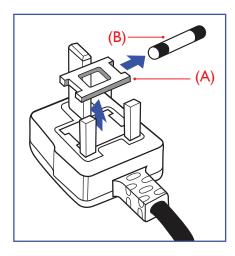

### Important:

This apparatus is supplied with an approved moulded 13A plug. To change a fuse in this type of plug proceed as follows:

- 1 Remove fuse cover and fuse.
- 2 Fit new fuse which should be a BS 1362 5A,A.S.T.A. or BSI approved type.
- 3 Refit the fuse cover.

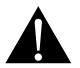

Note:

The severed plug must be destroyed to avoid a possible shock hazard should it be inserted into a 13A socket elsewhere.

# **SAFETY INFORMATION**

If the fitted plug is not suitable for your socket outlets, it should be cut off and an appropriate 3-pin plug fitted in its place.

If the mains plug contains a fuse, this should have a value of 5A. If a plug without a fuse is used, the fuse at the distribution board should not be greater than 5A.

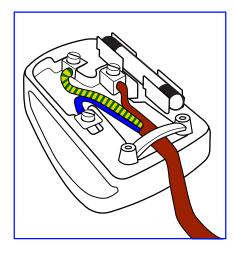

### How to connect a plug

The wires in the mains lead are coloured in accordance with the following code:

BLUE - "NEUTRAL" ("N") BROWN - "LIVE" ("L") GREEN & YELLOW - "EARTH" ("E")

- The GREEN & YELLOW wire must be connected to the terminal in the plug which is marked with the letter "E" or by the Earth symbol or coloured GREEN or GREEN & YELLOW.
- The BLUE wire must be connected to the terminal which is marked with the letter "N" or coloured BLACK.

• The BROWN wire must be connected to the terminal which marked with the letter "L" or coloured RED. Before replacing the plug cover, make certain that the cord grip is clamped over the sheath of the lead - not simply over the three wires.

## North Europe (Nordic Countries) Information

Placering/Ventilation

VARNING: FÖRSÄKRA DIG OM ATT HUVUDBRYTARE OCH UTTAG ÄR LÄTÅTKOMLIGA, NÄR DU STÄLLER DIN UTRUSTNING PÅPLATS.

Placering/Ventilation

ADVARSEL: SØRG VED PLACERINGEN FOR, AT NETLEDNINGENS STIK OG STIKKONTAKT ER NEMT TILGÆNGELIGE.

Paikka/Ilmankierto

VAROITUS: SIJOITA LAITE SITEN, ETTÄ VERKKOJOHTO VOIDAAN TARVITTAESSA HELPOSTI IRROTTAA PISTORASIASTA.

Plassering/Ventilasjon

ADVARSEL: NÅR DETTE UTSTYRET PLASSERES, MÅ DU PASSE PÅ AT KONTAKTENE FOR STØMTILFØRSEL ER LETTE Å NÅ.

## **End-of-Life Disposal**

Your new Public Information Display contains materials that can be recycled and reused. Specialized companies can recycle your product to increase the amount of reusable materials and to minimize the amount to be disposed of.

Please find out about the local regulations on how to dispose of your old display from your local dealer.

### (For customers in Canada and U.S.A.)

This product may contain lead and/or mercury. Dispose of in accordance to local-state and federal regulations. For additional information on recycling contact www.eia.org (Consumer Education Initiative).

## Waste Electrical and Electronie Equipment-WEEE

### Attention users in European Union private households

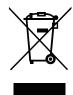

Disposal of Waste Equipment by Users in Private Household in the European Union.

This symbol on the product or on its packaging indicates that this product must not be disposed of with your other household waste. Instead, it is your responsibility to dispose of your waste equipment by handing it over to a designated collection point for the recycling of waste electrical and electronic equipment. The separate collection and recycling of your waste equipment at the time of disposal will help to conserve natural resources and ensure that it is recycled in a manner that protects human health and the environment. For more information about where you can drop off your waste equipment for recycling, please contact your local city office, your household waste disposal service or the shop where you purchased the product.

For Private Households in the European Union. To help conserve natural resources and ensure the product is recycled in a manner that protects human health and the environment, we would like to bring your attention to the following:

- The crossed-out dustbin on the device or outer packaging indicates the product is compliant with European WEEE (Waste Electrical and Electronic Equipment) Directive
- · Always dispose of the old devices separately from household waste
- Batteries should be removed beforehand and disposed separately to the right collection system
- You are responsible with regard to the deletion of personal data on old devices before disposal
- · Private households can hand in their old devices free of charge
- For more information about where you can drop off your waste equipment for recycling, please contact your local city office, your household waste disposal service or the shop where you purchased the product

### Attention users in United States:

Please dispose of according to all Local, State and Federal Laws. For the disposal or recycling information, contact: www.mygreenelectronics.com or www.eiae.org.

### End of Life Directives-Recycling

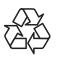

Your new Public Information Display contains several materials that can be recycled for new users.

Please dispose of according to all Local, State, and Federal laws.

### **Restriction on Hazardous Substances statement (India)**

This product complies with the "India E-waste Rule 2011" and prohibits use of lead, mercury, hexavalent chromium, polybrominated biphenyls or polybrominated diphenyl ethers in concentrations exceeding 0.1 weight % and 0.01 weight % for cadmium, except for the exemptions set in Schedule 2 of the Rule.

# **SAFETY INFORMATION**

## E-Waste Declaration for India

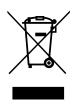

This symbol on the product or on its packaging indicates that this product must not be disposed of with your other household waste. Instead it is your responsibility to dispose of your waste equipment by handing it over to a designated collection point for the recycling of waste electrical and electronic equipment. The separate collection and recycling of your waste equipment at the time of disposal will help to conserve natural resources and ensure that it is recycled in a manner that protects human health and the environment.

### **Batteries**

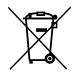

For EU: The crossed-out wheeled bin implies that used batteries should not be put to the general household waste! There is a separate collection system for used batteries, to allow proper treatment and recycling in accordance with legislation.

Please contact your local authority for details on the collection and recycling schemes.

For Switzerland: The used battery is to be returned to the selling point.

For other non-EU countries: Please contact your local authority for correct method of disposal of the used battery.

According to EU directive 2006/66/EC, the battery can't be disposed improperly. The battery shall be separated to collect by local service.

## **Turkey RoHS**

Türkiye Cumhuriyeti: EEE Yönetmeliğine Uygundur.

## **Ukraine RoHS**

Обладнання відповідає вимогам Технічного регламенту щодо обмеження використання деяких небезпечних речовин в електричному та електронному обладнанні, затвердженого постановою Кабінету Міністрів України від 3 грудня 2008 № 1057.

# PRECAUTIONS

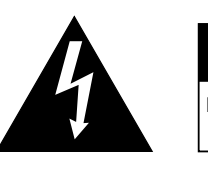

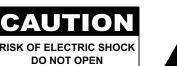

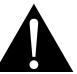

### Symbols used in this manual

| This icon indicates the existence of a potential hazard that could result in personal injury or damage to the product. |
|----------------------------------------------------------------------------------------------------|
| This icon indicates important operating and servicing information.                                                     |

### Notice

- Read this User Manual carefully before using the LCD display and keep it for future reference.
- The product specifications and other information provided in this User Manual are for reference only. All
  information is subject to change without notice. Updated content can be downloaded from our web site at
  www.agneovo.com.
- To protect your rights as a consumer, do not remove any stickers from the LCD display. Doing so may affect the determination of the warranty period.

## **Cautions When Setting Up**

- Do not place the LCD display near heat sources, such as a heater, exhaust vent, or in direct sunlight.
- Do not cover or block the ventilation holes in the housing.
- Place the LCD display on a stable area. Do not place the LCD display where it may subject to vibration or shock.
- Place the LCD display in a well-ventilated area.
- Do not place the LCD display outdoors.
- To avoid the risk of shock or permanent damage to the set, do not expose the display to dust, rain, water or an excessively moist environment.
- Do not spill liquid or insert sharp objects into the LCD display through the ventilation holes. Doing so may cause accidental fire, electric shock or damage the LCD display.

# PRECAUTIONS

## **Cautions When Using**

- · Use only the power cord supplied with the LCD display.
- The power outlet should be installed near the LCD display and be easily accessible.
- If an extension cord is used with the LCD display, ensure that the total current consumption plugged into the power outlet does not exceed the ampere rating.
- Do not allow anything to rest on the power cord. Do not place the LCD display where the power cord may be stepped on.
- If the LCD display will not be used for an indefinite period of time, unplug the power cord from the power outlet.
- To disconnect the power cord, grasp and pull by the plug head. Do not tug on the cord; doing so may cause fire or electric shock.
- Do not unplug or touch the power cord with wet hands.
- When turning off the display by detaching the power cord, wait 6 seconds before re-attaching the power cord for normal operation.
- Do not knock or drop the display during operation or transportation.

## **Cleaning and Maintenance**

- To protect your display from possible damage, do not put excessive pressure on the LCD panel. When moving your display, grasp the frame to lift; do not lift the display by placing your hand or fingers on the LCD panel.
- Unplug the display if you need to clean it with a slightly damp cloth. The screen may be wiped with a dry cloth when the power is off. However, never use organic solvent, such as, alcohol, or ammonia-based liquids to clean your display.
- If your display becomes wet, wipe it with dry cloth as soon as possible.
- If a foreign substance or water gets in your display, turn the power off immediately and disconnect the power cord. Then remove the foreign substance or water, and send the unit to the maintenance center.
- In order to maintain the best performance of your display and ensure a longer lifetime, we strongly recommend using the display in a location that falls within the following temperature and humidity ranges.
  - Temperature: 0-40°C (32-104°F)
  - Humidity: 20-80% RH

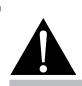

### Warning:

Unplug the power cord from the power outlet and refer to qualified service

personnel under the following conditions:

- When the power cord is damaged.
- If the LCD display has been dropped or the housing has been damaged.
- If the LCD display emits smoke or a distinct odor.

# PRECAUTIONS

## Notice for the LCD Display

- In order to maintain the stable luminous performance, it is recommended to use low brightness setting.
- Due to the lifespan of the lamp, it is normal that the brightness quality of the LCD display may decrease with time.
- When static images are displayed for long periods of time, the image may cause an imprint on the LCD display. This is called image retention or burn-in.
  - To prevent image retention, do any of the following:
    - Set the LCD display to turn off after a few minutes of being idle.
    - Use a screen saver that has moving graphics or a blank white image.
    - Execute the Anti-Burn-in<sup>™</sup> function of the LCD display. See page 67.
    - Switch desktop backgrounds regularly.
    - Adjust the LCD display to low brightness settings.
    - Turn off the LCD display when the system is not in use.
  - Things to do when the LCD display shows image retention:
    - Turn off the LCD display for extended periods of time. It can be several hours or several days.
    - Use a screen saver and run it for extended periods of time.
    - Use a black and white image and run it for extended periods of time.
- There are millions of micro transistors inside the LCD display. It is normal for a few transistors to be damaged and to produce spots. This is acceptable and is not considered a failure.
- **IMPORTANT**: Always activate a moving screen saver program when you leave your display unattended. Always activate a periodic screen refresh application if the unit will display unchanging static content. Uninterrupted display of still or static images over an extended period may cause "burn in", also known as "after-imaging" or "ghost imaging", on your screen. This is a well-known phenomenon in LCD panel technology. In most cases, the "burned in" or "after-imaging" or "ghost imaging" will disappear gradually over a period of time after the power has been switched off.
- **WARNING**: Severe "burn-in" or "after-image" or "ghost image" symptoms will not disappear and cannot be repaired. This is also not covered under the terms of your warranty.

# **CHAPTER 1: PRODUCT DESCRIPTION**

# 1.1 Package Contents

When unpacking, check if the following items are included in the package. If any of them is missing or damaged, contact your dealer.

| LCD Displa                                                                         | У                       |
|------------------------------------------------------------------------------------|-------------------------|
|                                                                                    | €ucono                  |
| Quick start guide                                                                  | Remote control          |
| Choose<br>Liceoze<br>Quick Start Guide<br>Water and Start Guide<br>Water and Start |                         |
| Power cord                                                                         | RS232 Daisy-Chain cable |
|                                                                                    |                         |
| RS232 cable                                                                        |                         |
|                                                                                    |                         |

### Note:

- Remote control is shipped with the supplied AAA batteries.
- For all other regions, apply a power cord that conforms to the AC voltage of the power socket and has been approved by and complies with the safety regulations of the particular country.
- You might like to save the package box and packing material for shipping the display.

### Note:

 The pictures are for reference only. Actual items may vary upon shipment.

# 1.2 Preparing for the Installation

- Due to the high power consumption, always use the plug exclusively designed for this product. If an extended line is required, please consult your service agent.
- The product should be installed on a flat surface to avoid tipping. The distance between the back of the product and the wall should be maintained for proper ventilation. Avoid installing the product in the kitchen, bathroom or any other places with high humidity so as not to shorten the service life of the electronic components.
- The product can normally operate only under 5000m in altitude. In installations at altitudes above 3000m, some abnormalities may be experienced.

# 1.3 Installing and Removing Table Stands (optional)

To install table stands:

- 1 Ensure your display is powered off.
- 2 Spread a protective sheet on a flat surface.
- **3** Grab the carrying handles and place the display face-down on the protective sheet.
- 4 After inserting the stand in the guide block, tighten the screws on both sides of the display.

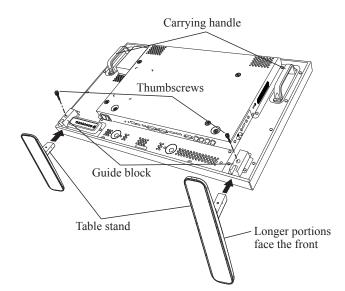

To remove table stands:

- **1** Power off the display.
- 2 Spread a protective sheet on a flat surface.
- **3** Grab the carrying handles and place the display face-down on the protective sheet.
- 4 Remove screws using a screwdriver and place them in a safe place for reuse.

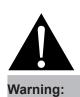

- Do not press too hard on the LCD panel or edge of the frame, as this may cause the device to malfunction.
- During unpacking, make sure to hold the carrying handles to remove the device from its packaging.

### Note:

٠

The longer side of the stand should face the front of the display.

# **1.4 Wall Mounting Installation**

To mount this display to a wall, you will have to obtain a standard wall-mounting kit (commercially available). We recommend using a mounting interface that complies with TUV-GS and/or UL1678 standard in North America.

To wall-mount the LCD display, screw the mounting bracket to the VESA holes at the rear of the LCD display.

### HX-32E

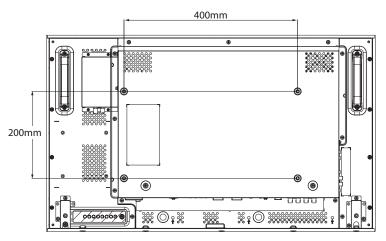

HX-42E

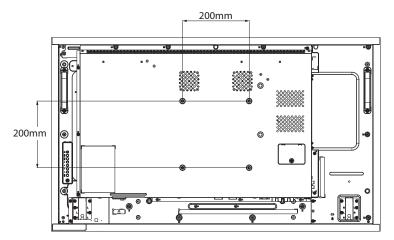

HX-55E

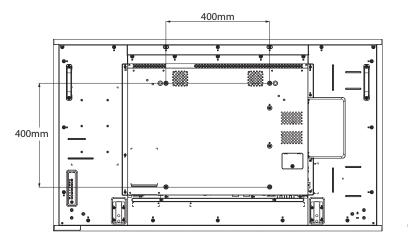

### Note:

- Avoid the wall-mounting kit to block the ventilation holes on the back of the display.
- Secure the LCD display on a solid wall strong enough to bear its weight.
- Lay a protective sheet on a table, which was wrapped around the display when it was packaged, beneath the screen surface so as not to scratch the screen face.
- Ensure you have all accessories for mounting this display (wall mount, ceiling mount, table stand, etc).
- Follow the instructions that come with the base mounting kit. Failure to follow correct mounting procedures could result in damage to the equipment or injury to the user or installer. Product warranty does not cover damage caused by improper installation.

## 1.4.1 VESA Grid

| Model Name | VESA Grid          |
|------------|--------------------|
| HX-32E     | 400(H) x 200(V) mm |
| HX-42E     | 200(H) x 200(V) mm |
| HX-55E     | 400(H) x 400(V) mm |

## A Caution:

To prevent the display from falling:

- For wall or ceiling installation, we recommend installing the display with metal brackets which are commercially available. For detailed installation instructions, refer to the guide received with the respective bracket.
- To lessen the probability of injury and damage resulting from fall of the display in case of earthquake or other natural disaster, be sure to consult the bracket manufacturer for installation location.

## 1.4.2 Ventilation Requirements for Enclosure Locating

To allow heat to disperse, leave space between surrounding objects as shown in the diagram below.

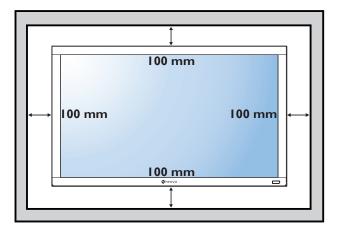

### Note:

- For the wall-mounting kit, use M6 mounting screws (having a length 10 mm longer than the thickness of the mounting bracket) and tighten them securely.
- The equipment and its associated mounting means still remain secure during the test. For use only with UL Listed Wall Mount Bracket with minimum weight/load: HX-32E=21.2 kg / HX-42E=30.8 kg / HX-55E=47.5 kg

# **1.5 Mounting in Portrait Position**

This display can be installed in portrait position.

- 1 Remove the table stand, if attached.
- **2** To change the display orientation from a landscape orientation to portrait orientation, rotate the device 90 degrees counter-clockwise as illustrated below.

### HX-32E

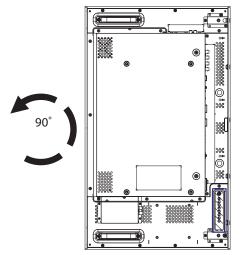

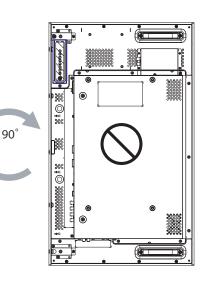

HX-42E

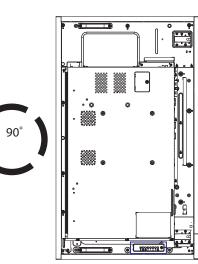

HX-55E

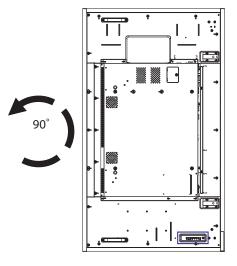

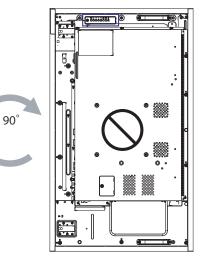

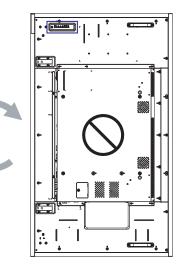

90

# 1.6 LCD Display Overview

## 1.6.1 Control Panel

HX-32E

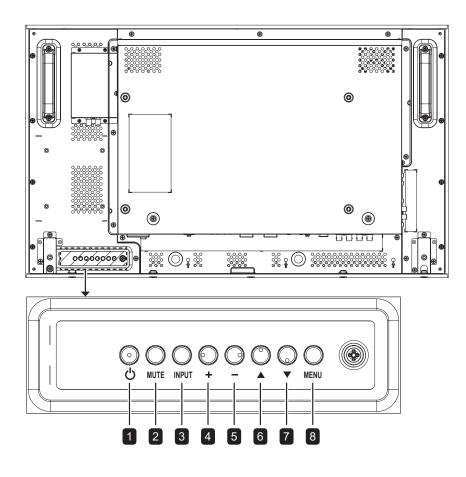

HX-42E

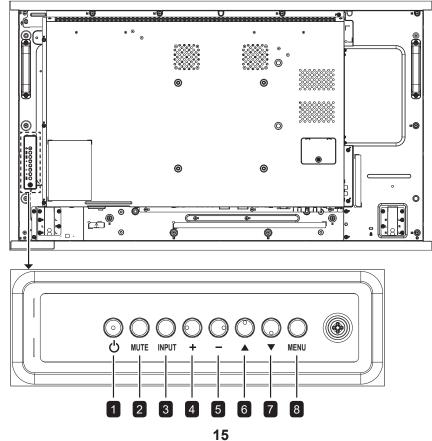

HX-55E

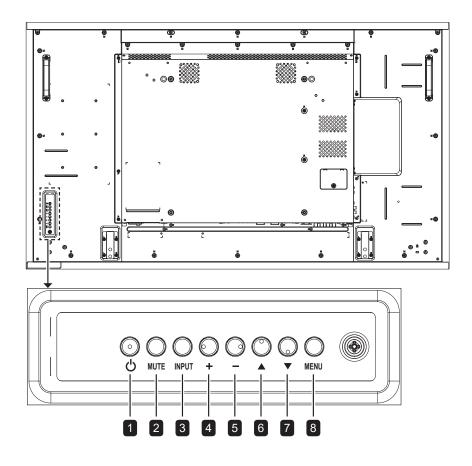

### HX-32E/HX-42E/HX-55E

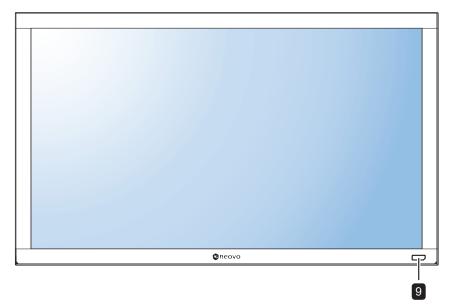

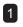

### 1 [()] Power

Turn the display on or put the display to standby.

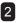

## 2 MUTE

Switch the audio mute ON/OFF.

## 3 INPUT

- Choose the input source.
- Used as the OK button while OSD menu is on.

### 4 [+] Increase

- · Increase the adjustment while OSD menu is on.
- · Increase the audio output level while OSD menu is off.

### 5 [—] Decrease

- · Decrease the adjustment while OSD menu is on.
- · Decrease the audio output level while OSD menu is off.

## 6 [**▲**] Up

Move the highlight bar up to adjust the selected item while OSD menu is on.

## 7 [▼] Down

Move the highlight bar down to adjust the selected item while OSD menu is on.

## 8 MENU

- · Close the OSD menu while OSD menu is on.
- · Activate the OSD menu when OSD menu is off.

9 Remote control sensor, power status indicator, and auto brightness (Light sensor)

- · Receive command signals from the remote control.
- · Indicate the operating status of the display:
  - Lights green when the display is turned on
  - Lights amber when the display is in standby mode
  - Lights off when the main power of the display is turned off
- Detect ambient lighting conditions and automatically adjusts the brightness levels. Refer to "Auto Brightness" on page 68 for more information.

## 1.6.2 Input/Output Terminals

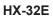

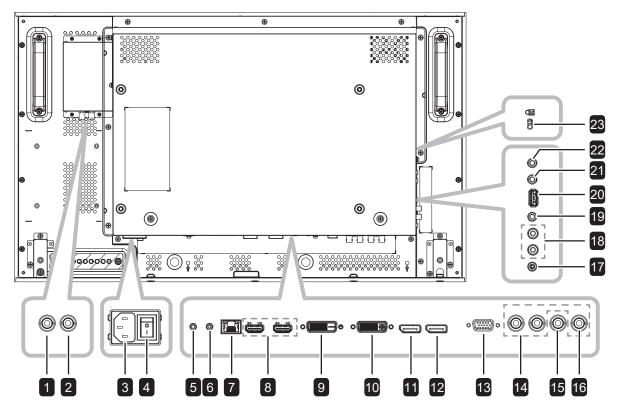

HX-42E

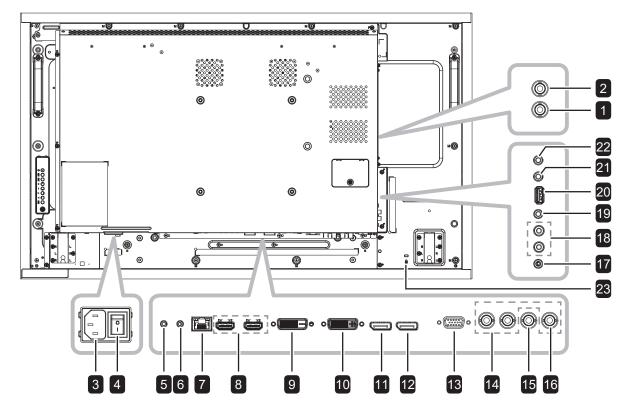

HX-55E

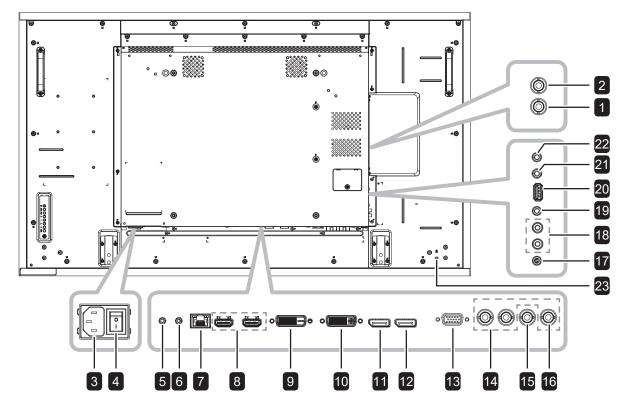

| 1  | SDI IN     14       Use to connect SDI cable for SDI input     15                                                   | COMPONENT VIDEO<br>Component YPbPr video source input.                                                               |
|----|----------------------------------------------------------------------------------------------------|----------------------------------------------------------------------------------------------------|
| 2  | SDI OUT         Use to connect SDI cable for SDI         output signal.                                             | CVBS video source output.                                                                                            |
| 3  | AC IN<br>AC power input from the wall outlet.                                                                       |                                                                                                    |
| 5  | Switch the main power on/off.          RS232 IN         RS232 network input for the loop-         through function. | AUDIO IN<br>Audio input from external AV device (RCA).                                                               |
| 6  | RS232 OUT<br>RS232 network output for the loop-<br>through function.                                                | Audio output to external AV device.<br><b>USB (FW/Multi Media Function)</b><br>For FW update/media playback.         |
| 7  | LAN 21<br>LAN control function for the use of<br>remote control signal from the control<br>center.                  | <b>IR OUT</b><br>IR signal output for the loop-through function.                                                     |
| 8  | HDMI1 IN/ HDMI2 IN<br>HDMI video/audio input.                                                                       | IR IN<br>IR signal input for the loop-through<br>function.                                                           |
| 9  | <b>DVI IN</b><br>DVI-D video input.                                                                                 | <ul> <li>Note:</li> <li>This display's remote control</li> </ul>                                                     |
| 10 | <b>DVI OUT</b><br>DVI-I, VGA, or HDMI video output.                                                                 | <ul> <li>sensor will stop working if the [IR IN] jack is connected.</li> <li>To remotely control your A/V</li> </ul> |
| 11 | <b>DisplayPort IN</b><br>DisplayPort video input.                                                                   | device via this display, see<br>page 42 for IR Pass-Through<br>connection.                                           |
| 12 | DisplayPort OUT23DisplayPort video output.                                                                          | SECURITY LOCK<br>Used for security and theft prevention.                                                             |
| 13 | VGA IN (D-Sub)<br>VGA video input.                                                                                  |                                                                                                    |

# **1.7 Remote Control**

### 1.7.1 **General Functions**

### POWER

Turn the display on or to put the display into standby mode.

### 2 PLAY

Control playback in multimedia mode.

### 3 [-----] SOURCE

Choose input source. Press the 1 or 1 button to choose from USB, Network, HDMI 1, HDMI 2, DisplayPort, SDI, DVI-D, YPbPr, AV, or VGA. Press the OK button to confirm and exit.

4 [**†**] HOME

Access the OSD menu.

### 5 (E) LIST

No function.

### 6 [I] [I] [→] [→] NAVIGATION buttons

Navigate through menus and choose items.

### 7 [OK] **OK**

Confirm an entry or selection.

### 8 [[]] ADJUST

Access currently available picture and sound menus.

## 9 [•🖍] MUTE

Turn the mute function on/off.

### 10 [—] [—] [—] COLOR

Choose tasks or options.

### 11 [Number/ ID SET/ ENTER]

- Enter text for network setting.
- Set the display ID. Refer to 1.7.2 ID Remote Control for more detail.

### 12 [FORMAT

Change the aspect ratio.

### 13 [**1**] BACK

Return to the previous menu or exit from the previous function.

### 14 [[i]] INFO

View the information about the display.

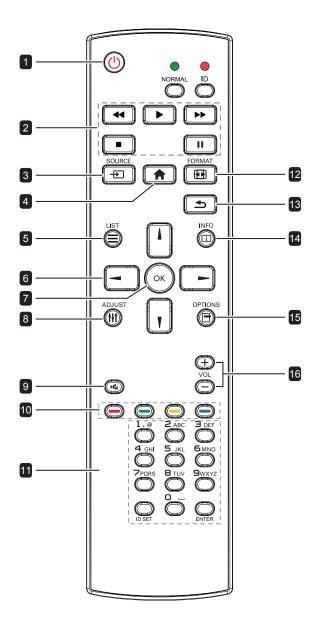

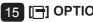

### 15 [-] OPTIONS

Access currently available options, picture, and sound menus.

### Note:

• In multimedia mode, user can adjust the picture, sound, ECO, and clock settings.

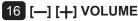

Adjust the volume level.

## 1.7.2 ID Remote Control

You can set the remote control ID when you want to use this remote control on one of several different displays.

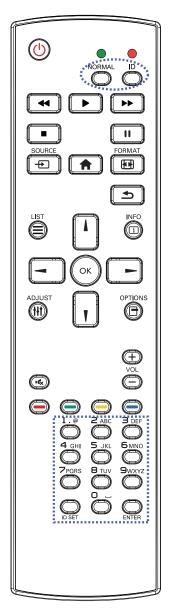

To set the remote control ID:

- 1 Press the **ID** button. The red LED blinks twice.
- 2 Press the ID SET button for 3 seconds to enter the ID mode. The red LED lights up.

Press the **ID SET** button again will exit the ID mode. The red LED lights off.

- Press the digit numbers [0] ~ [9] to select the display you want to control.
   For example:
  - Display ID #1: press [0], [0], [1]
  - Display ID #11: press [0], [1], [1]

The numbers available are from [001] ~ [255].

- Not pressing any button within 10 seconds will exit the ID mode.
- If an error pressing of buttons other than the digits occured, wait 1 second after the red LED lights off and then lights up again, then press the correct digits again.
- 4 Press the ENTER button to confirm. The red LED blinks twice and then lights off.

### Note:

- Press the NORMAL button. The green LED blinks twice, indicating the remote control returns to normal operation.
- It is necessary to set up the ID number for each display before selecting its ID number.

## 1.7.3 Inserting the Batteries in the Remote Control

The remote control is powered by two 1.5V AAA batteries.

To install or replace batteries:

- 1 Press and then slide the cover to open it.
- 2 Align the batteries according to the (+) and (-) indications inside the battery compartment.
- 3 Replace the cover.

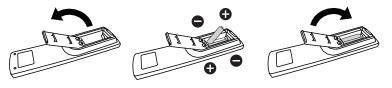

## 1.7.4 Handling the Remote Control

- Do not subject to strong shock.
- Do not allow water or other liquid to splash the remote control. If the remote control gets wet, wipe it dry immediately.
- Avoid exposure to heat and steam.
- Other than to install the batteries, do not open the remote control.

## 1.7.5 Operating Range of the Remote Control

Point the top of the remote control toward the display's remote control sensor (front side) when pressing a button.

Use the remote control within the range which is shown in the following table.

| Operation Angle     | RC operational distance |
|---------------------|-------------------------|
| θ= 0° (for H & V)   | ≥ 8m                    |
| θ= 20° (for H & V)  | ≥ 5m                    |
| θ= 45° (for H only) | ≥ 2m                    |

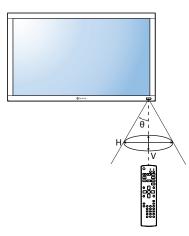

## **A** Caution:

The incorrect use of batteries can result in leaks or bursting. Be sure to follow these instructions:

- Place "AAA" batteries matching the (+) and (-) signs on each battery to the (+) and (-) signs of the battery compartment.
- Do not mix battery types.
- Do not combine new batteries with used ones. It causes shorter life or leakage of batteries.
- Remove the dead batteries immediately to prevent them from liquid leaking in the battery compartment. Don't touch exposed battery acid, as it can damage your skin.

### Note:

- If you do not intend to use the remote control for a long period, remove the batteries.
- The remote control may not function properly when the remote control sensor on this display is under direct sunlight or strong illumination, or when there is an obstacle in the path of signal transmission.

# **CHAPTER 2: MAKING CONNECTIONS**

# 2.1 Connecting the Power

- 1 Connect one end of the power cord to the AC IN connector at the rear of the LCD display.
- 2 Connect the other end of the power cord to a power outlet or a power supply.
- 3 Set the **Main Power** switch to ON.
  - HX-32E

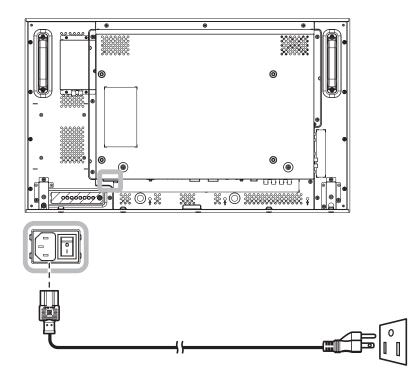

HX-42E

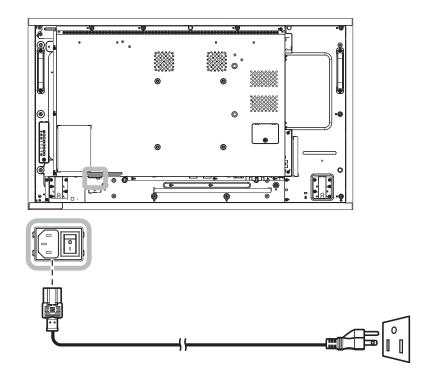

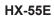

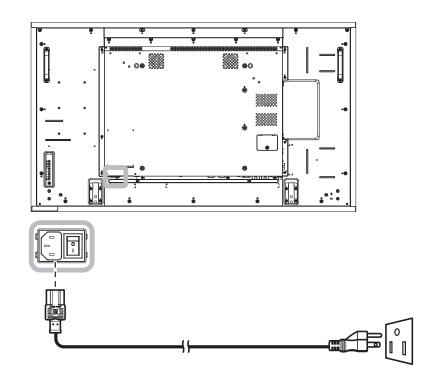

## **A** Caution:

- Make sure that the LCD display is not connected to the power outlet before making any connections.
   Connecting cables while the power is ON may cause electric shock or personal injury.
- When unplugging the power cord, hold the power cord by the plug head. Never pull by the cord.

## 2.2 Connecting a Computer

## 2.2.1 Using VGA Input

Connect one end of a VGA cable to the VGA IN connector of the LCD display and the other end of a VGA cable to the VGA OUT (D-Sub) connector of the computer.

For audio input, connect one end of an audio cable to the AUDIO IN connector of the LCD display and the other end of an audio cable to the AUDIO OUT connector of the computer.

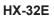

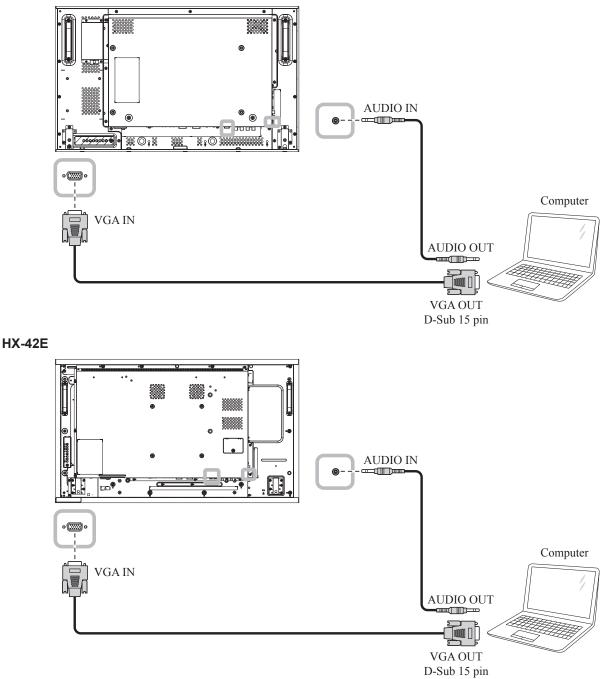

HX-55E

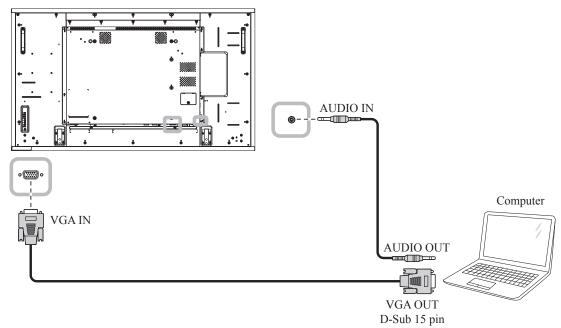

## 2.2.2 Using DVI Input

Connect one end of a DVI cable to the DVI IN connector of the LCD display and the other end of a DVI cable to the DVI OUT connector of the computer.

For audio input, connect one end of an audio cable to the AUDIO IN connector of the LCD display and the other end of an audio cable to the AUDIO OUT connector of the computer.

HX-32E

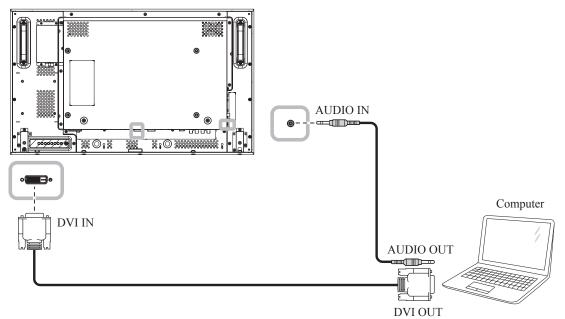

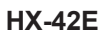

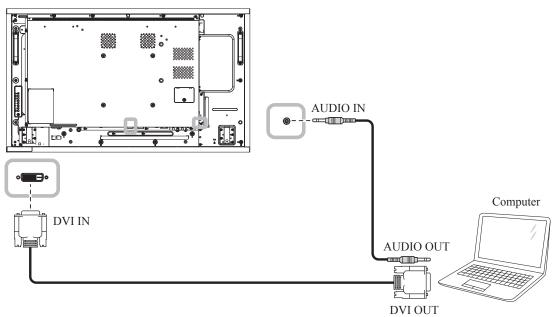

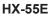

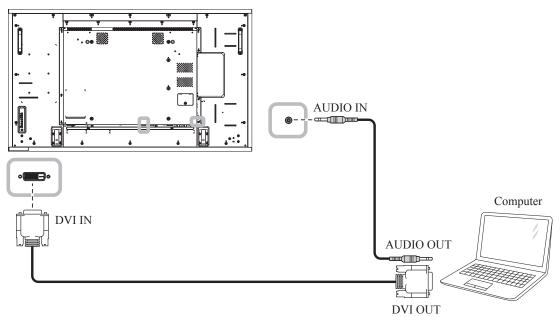

## 2.2.3 Using HDMI Input

Connect one end of an HDMI cable to the HDMI1 IN/ HDMI2 IN connector of the LCD display and the other end of an HDMI cable to the HDMI OUT connector of the computer.

### HX-32E

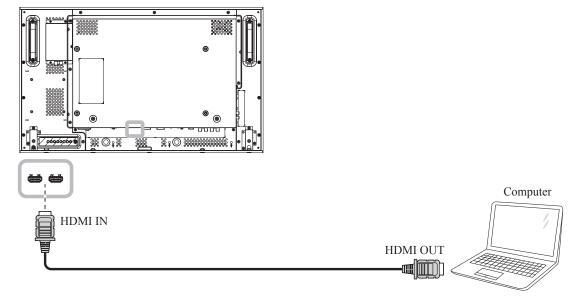

### HX-42E

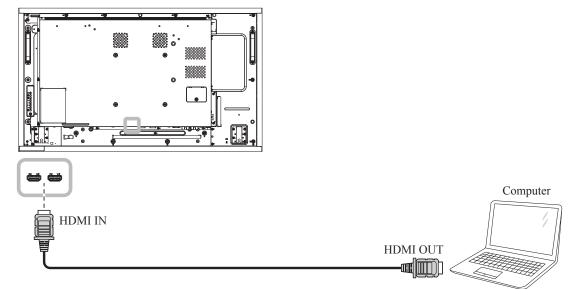

HX-55E

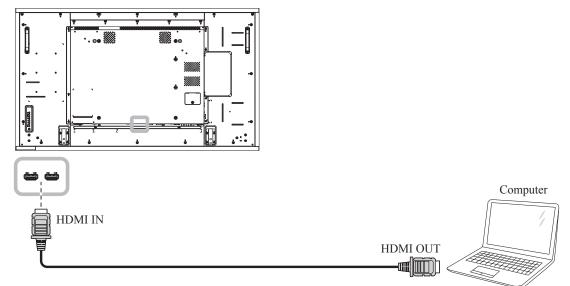

## 2.2.4 Using DisplayPort Input

Connect one end of a DisplayPort cable to the DisplayPort IN connector of the LCD display and the other end of a DisplayPort cable to the DisplayPort OUT connector of the computer.

HX-32E

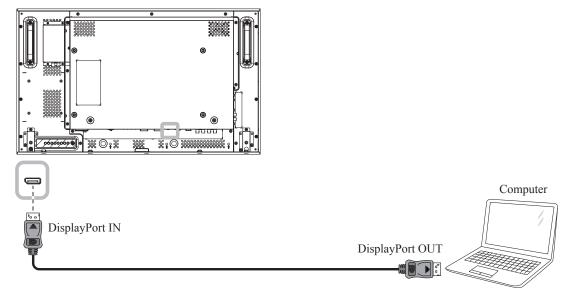

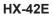

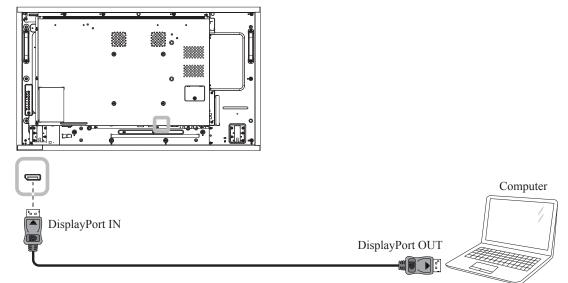

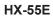

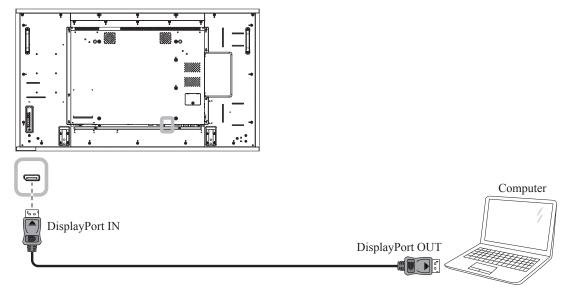

### 2.3 Connecting External Equipment (Video Player)

### 2.3.1 Using COMPONENT Video Input

Connect one end of a component cable to the COMPONENT IN connector of the LCD display and the other end of a component cable to the COMPONENT OUT connector of the video player.

For audio input, connect one end of an audio cable to the AUDIO IN connector of the LCD display and the other end of an audio cable to the AUDIO OUT connector of the video player.

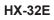

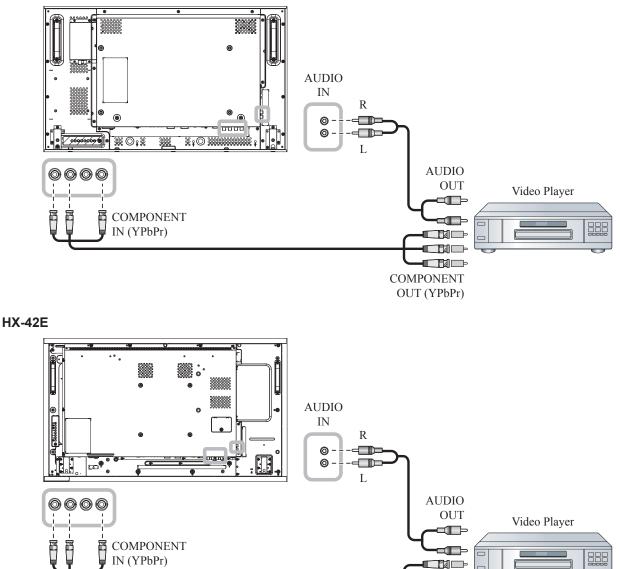

COMPONENT OUT (YPbPr)

HX-55E

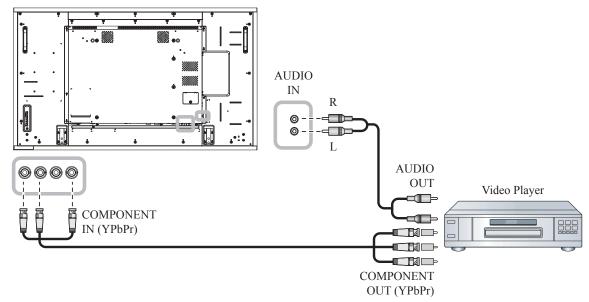

### 2.3.2 Using Video Source Input

Connect one end of a video cable to the Y/CVBS IN port of the LCD display and the other end of a video cable to the COMPONENT VIDEO/CVBS OUT port of the video player.

For audio input, connect one end of an audio cable to the AUDIO IN connector of the LCD display and the other end of an audio cable to the AUDIO OUT connector of the video player.

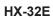

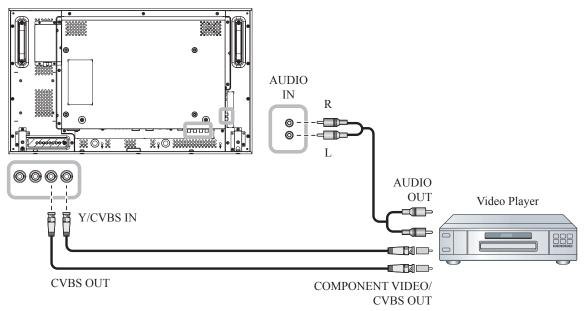

#### HX-42E

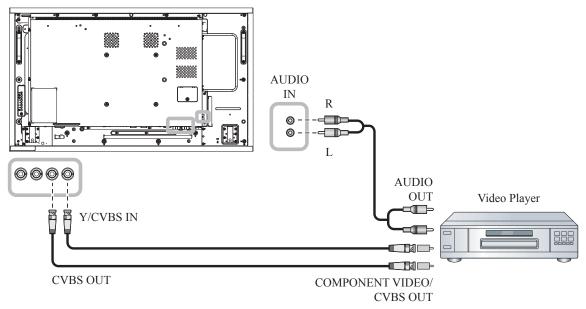

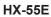

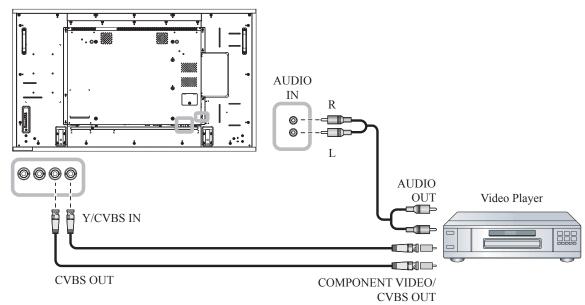

### 2.3.3 Using HDMI Video Input

Connect one end of an HDMI cable to the HDMI1 IN/ HDMI2 IN connector of the LCD display and the other end of an HDMI cable to the HDMI OUT connector of the video player.

#### HX-32E

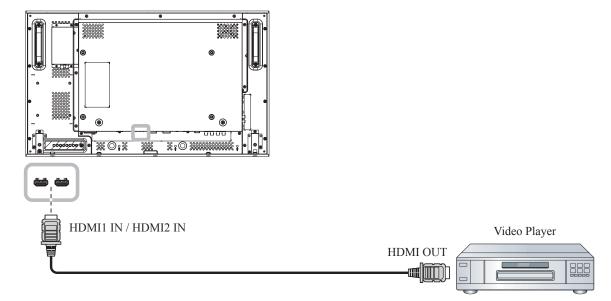

#### HX-42E

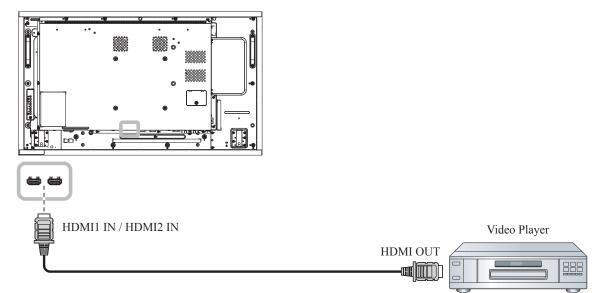

HX-55E

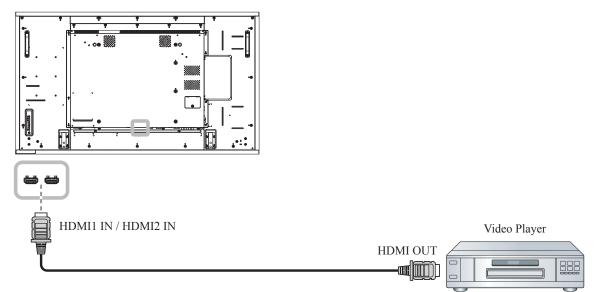

### 2.3.4 Using SDI Input

Connect one end of a SDI cable to the SDI IN connector of the LCD display and the other end of a SDI cable to the SDI OUT connector of the video player or security camera.

HX-32E

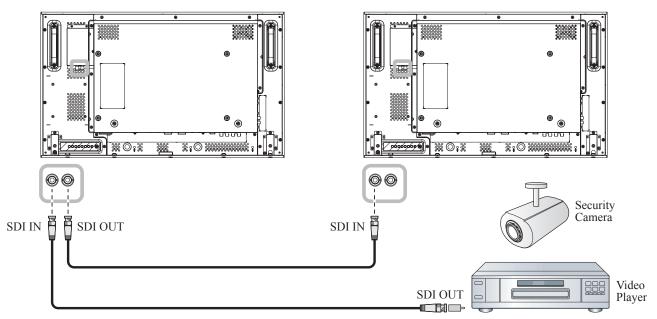

#### HX-42E

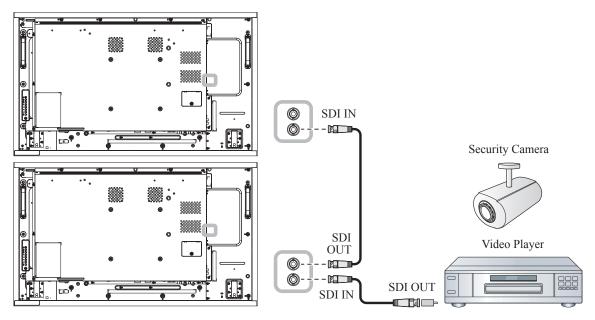

HX-55E

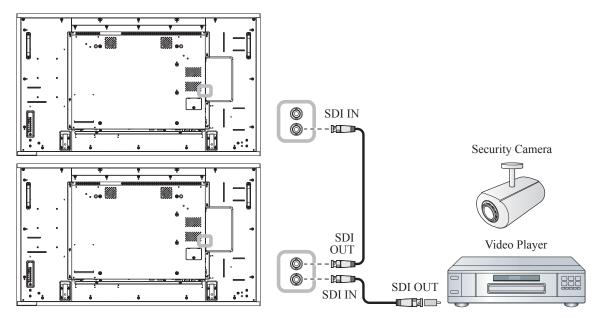

## 2.4 Connecting Audio Equipment

#### 2.4.1 Connecting an External Audio Device

Connect one end of an audio cable to the AUDIO OUT connector of the LCD display and the other end of an audio cable to the AUDIO IN connector of the audio device.

HX-32E

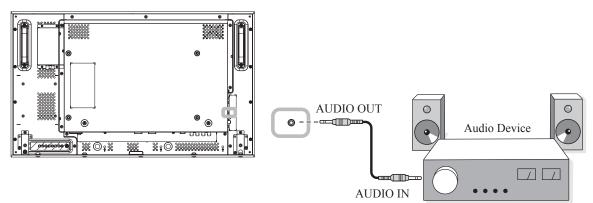

HX-42E

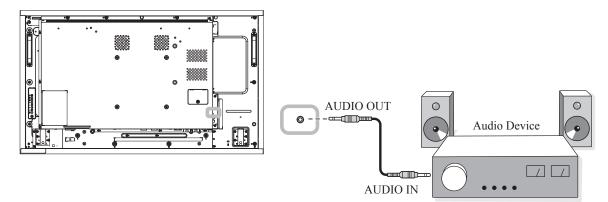

HX-55E

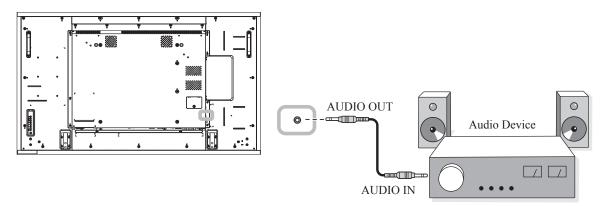

## 2.5 Connecting Multiple Displays in a Daisy-chain Configuration

You can interconnect multiple displays to create a daisy-chain configuration for applications such as a video wall.

#### **A** Caution:

To avoid unnecessary strain on the bezel, it is highly recommended to keep a minimum space of 0.5mm in which a business card is able to slip between all displays on all sides.

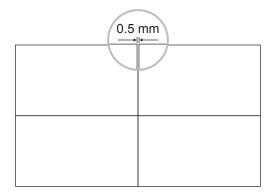

### 2.5.1 Display Control Connection

Connect the RS232 OUT connector of DISPLAY 1 to the RS232 IN connector of DISPLAY 2.

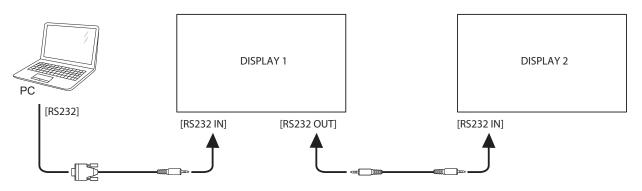

#### 2.5.2 Digital Video Connection

Connect the DVI OUT connector of DISPLAY 1 to the DVI IN connector of DISPLAY 2.

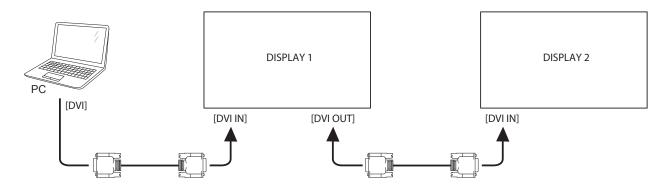

Connect the DisplayPort OUT connector of DISPLAY 1 to the DisplayPort IN connector of DISPLAY 2.

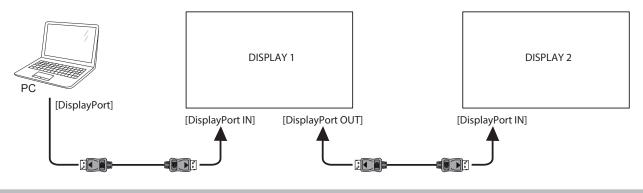

#### Note:

- Before selecting the DisplayPort 1.1a (DisplayPort Ver. > 1.1a) version, make sure the Tiling mode > Enable setting is set to Off.
- When using DisplayPort 1.1a, each display will clone the same content as the source.
- DisplayPort 1.2 supports MST up to 4 displays.

Connect the video player connector of DISPLAY 1 to the video player connector of DISPLAY 2.

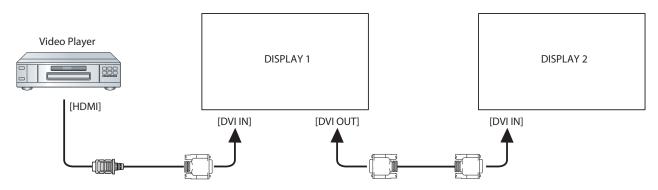

Connect the DVI OUT connector of DISPLAY 1 to the DVI IN connector of DISPLAY 2.

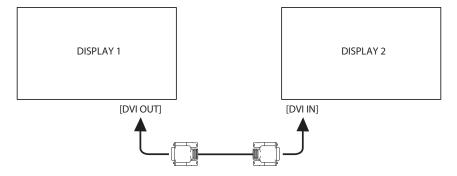

### 2.5.3 Analogue Video Connection

Connect the DVI OUT connector of DISPLAY 1 to the VGA IN connector of DISPLAY 2.

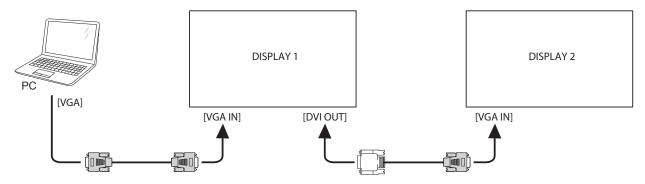

### 2.6 IR Connection

Connect the IR sensor cable to the IR IN connector of the LCD display.

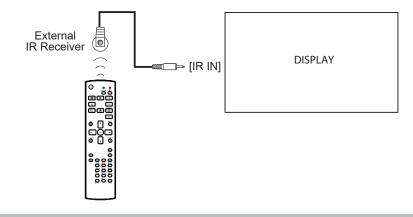

#### Note:

• This display's remote control sensor will stop working if the [IR IN] is connected.

## 2.7 IR Pass-Through Connection

Connect one end of an IR extender cable to the IR OUT connector of the LCD display and the other end of an IR extender cable to the IR IN connector of the video player.

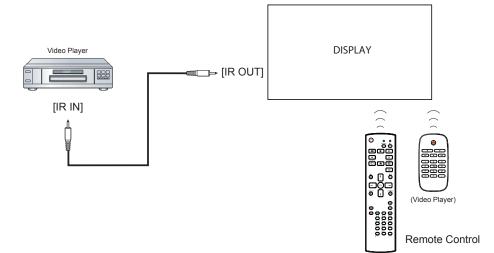

### 2.8 Connecting to Wired Network

If you connect this LCD display to a home network, you can play photos, music, and videos from your computer.

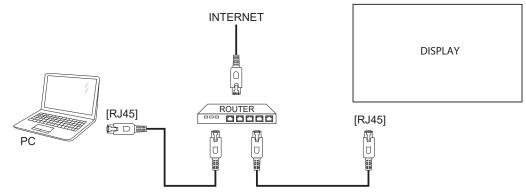

#### To setup the network:

- 1 Switch on the router and switch on its DHCP setting.
- 2 Connect the router to the LCD display with an Ethernet cable.
- **3** Press the **†** button to display the OSD menu.
- 4 Press the I or I button to select **Network**. Press the OK button to enter its submenu.
- 5 Press the I or I button to select **Network configuration**. Press the OK to enter its submenu.
- 6 Press the I or I button to select DHCP & Auto IP. Press the OK button to confirm.

#### Note:

- Connecting with a shielded CAT-5 Ethernet cable to comply with the EMC directive.
- To manually configure the network parameters, set the Network > Network configuration setting to Static IP.

# **CHAPTER 3: USING THE LCD DISPLAY**

## 3.1 Turning on the Power

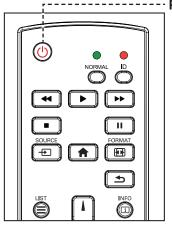

- ----- POWER button
  - 1 Plug the power cord to a power outlet or power supply.
  - 2 Set the Main Power switch to ON.
  - 3 Press the <sup>⊕</sup> button to turn the LCD display on.

When the LCD display is turned on, press the 🕁 button to turn off the LCD display.

#### Note:

 The LCD display still consumes power as long as the power cord is connected to the power outlet. Disconnect the power cord to completely cut off power.

### 3.2 Selecting the Input Source Signal

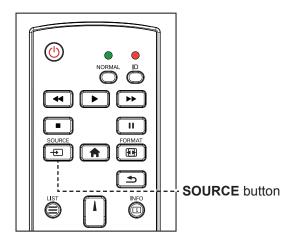

- 1 Press the Đ button.
- 2 Press the l or l button to choose a device, then press the OK button.

#### Note:

After pressing the 
 button,
 a menu with available input
 sources will be displayed on the
 screen.

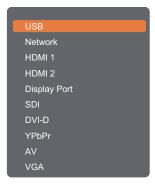

 If the selected input source signal is not connected to the LCD display or is turned off, the no signal message is displayed on the screen.

No signal

## 3.3 Adjusting the Volume

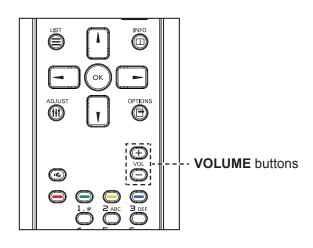

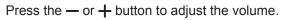

### 3.4 Changing the Picture Format

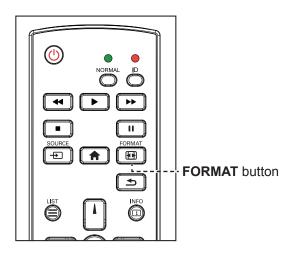

1 Press the 🖽 button.

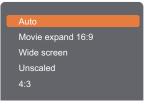

2 Press the 1 or 1 button to choose a picture format, then press the OK button.

#### Note:

 After pressing the — or + button, the volume icon is displayed on the screen automatically.

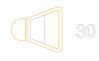

Press the K button to mute the audio.

#### Note:

The available picture formats include:

- Auto: Enlarge the picture to fill the screen. Recommended for minimal screen distortion but not for HD or PC.
- Movie expand 16:9: Scale 4:3 format to 16:9. Not recommended for HD or PC.
- Wide screen: Shows wide screen format content unstretched. Not recommended for HD or PC.
- Unscaled: Provide maximum detail for PC. Only available when PC mode is selected in the Picture menu.
- 4:3: Display the classic 4:3 format.

## 3.5 Using the Quick Menu

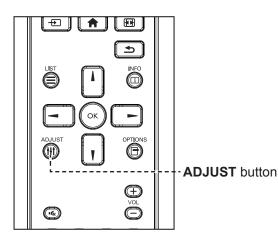

1 While this display is playing PC or video source, press the **\\t** button.

The Quick Menu opens with the following options:

#### PC mode:

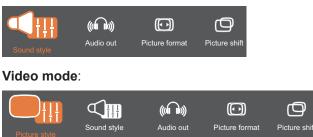

- 2 Press the or button to choose Picture style (only in Video mode), Sound style, Audio out, Picture format, or Picture shift, then press the OK button.
  - Picture style (only in Video mode):

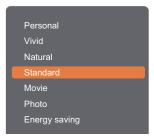

Press the  $\mathbf{I}$ ,  $\mathbf{I}$  button to choose an option, then press the OK button.

Sound style:

| Personal |  |
|----------|--|
| Original |  |
| Movie    |  |
| Music    |  |
| Game     |  |
| News     |  |

Press the I, I button to choose an option, then press the OK button.

#### Note:

The available picture styles include:

- Personal: Apply your personalised picture settings.
- Vivid: Rich and dynamic settings, ideal for daytime viewing.
- Natural: Natural picture settings.
- Standard: Default settings that suit most environments and types of video.
- Movie: Ideal settings for movies.
- Photo: Ideal settings for photos.
- Energy saving: Settings that conserve the most energy.

The available sound settings include:

- Personal: Apply your personalised sound settings.
- Original: Settings that suit most environments and types of audio.
- Movie: Ideal settings for movies.
- Music: Ideal settings for listening to music.
- Game: Ideal settings for games.
- News: Ideal settings for spoken audio, such as the news.

• Audio out:

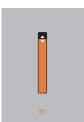

Press the I, I button to adjust the value.

#### • Picture format:

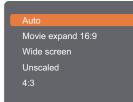

Press the  ${\bf I}, {\bf I}$  button to choose an option, then press the OK button.

#### • Picture shift:

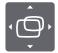

Press the I, I,  $\neg$ , or  $\neg$  button to adjust the value.

#### Note:

• For the available Picture formats, see page 44.

### 3.6 Playing Multimedia Files via Local Area Network

To play files via Local Area Network, you will need:

- A wired home network, connected with a Universal Plug and Play (uPnP) router.
- Optional: A LAN cable that connects your display to your home network.
- A media server running on your computer.
- Appropriate settings on your computer firewall to allow you to run the media server.

#### 3.6.1 Set Up the Network

- 1 Connect your display and the computer to the same home network. See illustration below to connect your display to a network.
- 2 Switch on your computer and the router.
  - Single display setup:

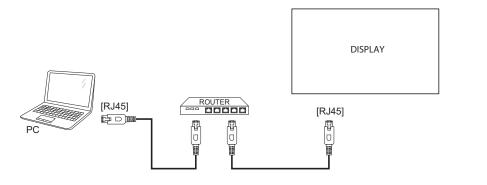

• Multiple display setup:

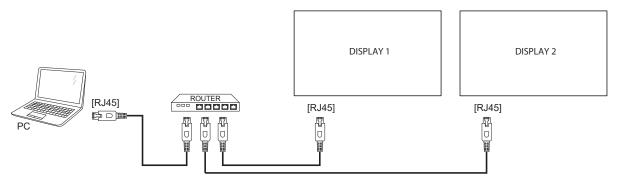

#### Set Up Media Sharing

- 1 Install a media server on your computer to share media files. These are some media servers:
  - For PC: Windows Media Player 11 (or higher) or TVersity
  - For Mac: Twonky
- 2 Switch on media streaming on your computer using the media server. For more information on how to set up the media server, refer to the website of the media server.

#### 3.6.2 How to Use DLNA-DMP

- 1 Please connect display and your PC to the same router via RJ45.
- 2 Run Windows Media Player. Set stream handling as public sharing.

#### **Play Files from Display**

1 Press the - button, choose network and press the OK button.

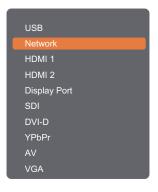

- 2 Now, you can see all the PC's connected to the same router on the screen. Choose the right one.
- **3** Press the **I** or **-** button to choose the directory and files to play.
- 4 You can connect up to 4 displays to the same PC and play same media stream.

We suggest to use DLNA-DMP function via wired network for the sake of higher security and sufficient network bandwidth.

#### 3.6.3 How to Use DLNA-DMR from PC

1 Press the **f** button. Then choose **Network** and press the OK button.

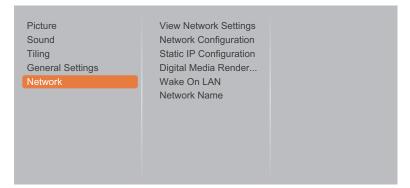

2 Set the Digital Media Renderer -DMR setting to On.

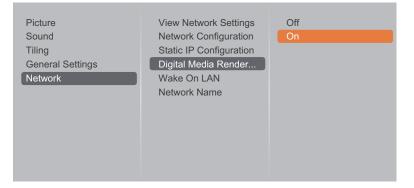

**3** Set the name of your display.

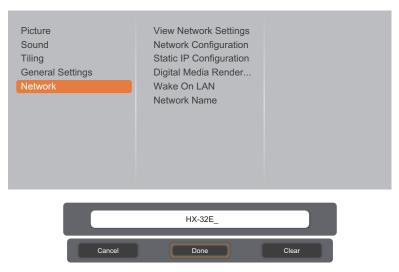

- 4 Press the button, choose **Network** and press the OK button.
- 5 On your PC, go to **Network and Sharing Center**, and click **Choose homegroup and sharing options**.
- 6 Check the media formats. Then, click **Choose media streaming options...**.
- 7 Go to Advanced sharing settings, and check Turn on network discovery.
- 8 Now, go to the directory of your media files. Choose the media file by right click. On the submenu from Play To, You can find all displays connected to your network. Choose the display, and click the media file to play.

#### **Play Files**

- 1 Press the Đ button. Then choose **Network** and press the OK button.
- 2 Choose a file from the content browser, and press the OK button to start playing.
- **3** Press the **PLAY** buttons (**◄**, **▶**, **▶**, **■**, **II** ) on the remote control to control the media playback.

#### Tips:

- Choose the top bar to filter your files by type.
- Choose **Sort** to arrange the files by album name, artist, or other fields.
- To clear the list of offline media servers, press the button. Then, choose Clear offline servers and press the OK button.

### 3.7 Playing Multimedia Files from USB Device

1 Connect your USB device to the USB connector on the LCD display.

#### HX-32E

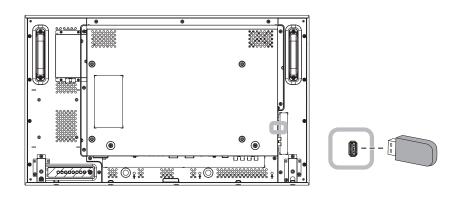

HX-42E

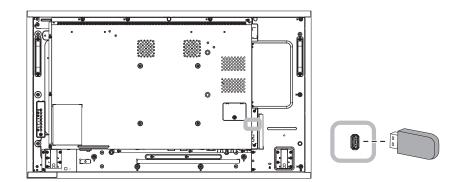

HX-55E

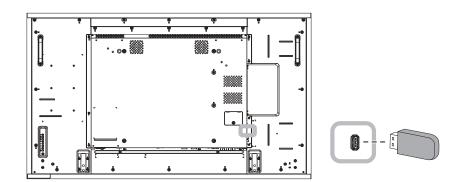

2 Press the - button. Then choose USB, and press the OK button.

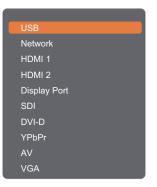

3 Press the OK button to enter the USB mode.

| <u>ئ</u> |              |  |
|----------|--------------|--|
|          | USB device 1 |  |
|          |              |  |
|          |              |  |
| лП       | Ø            |  |

**4** By default, it displays the files in Folder view.

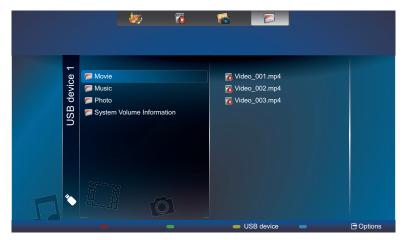

Press the L button to go up the top layer in the screen. Then press the – or – button to select the desired file type: 🛷 Music, 🐻 Movie, and 🖬 Photo.

- 5 Press the OK button to enter its play list.
- 6 Choose the file you want. Press the OK button to start playing.
- 7 Follow the on-screen instructions to control the play option.
- 8 Press the **PLAY** buttons (**4**, **b**, **b**, **1**, **1**) on the remote control to control the media playback.

### 3.8 Play Options

#### 3.8.1 Playing Music Files

1 Choose 🛷 Music in the top bar.

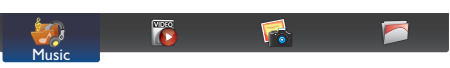

2 Choose one music track, and press the OK button.

| Album             |                      |            |
|-------------------|----------------------|------------|
|                   | 1. Song_001          | 03:09      |
|                   | 2. Song_002          | 03:32      |
|                   | 3. Song_003          | 04:15      |
|                   | 4. Song_004          | 03:15      |
|                   | Music > Song_001.mp3 |            |
| 🔃 Info 🛑 Play All | 👄 Sort 🛛 👄           | USB device |

- To play all the tracks in a folder, choose one music file. Then, press the ---- button to Play All.
- To view USB device, press the button.
- To skip to the next or previous track, press the or button.
- To pause the track, press the OK or **II** button. Press the OK or **II** button again to resume playback.
- To skip backward or forward 10 seconds, press the or button.
- To search backward or forward, press the ◄ or ▷▷ button, press repeatedly to toggle between different speeds.
- To stop the music, press the button.

#### **Music options**

While you play music, press the  $\square$  button, then use the  $\downarrow$ ,  $\neg$ , or - to choose an option. Then press the OK button to select an option:

- Shuffle: Enable or disable random play of tracks.
- Repeat: Choose Repeat to play a track or an album repeatedly, or choose Play Once to play a track once.
- **Subtitles**: Choose the available subtitle settings.

#### Note:

To view information about a song (for example, title, artist or duration), choose the song, then press the i button. To hide the information, press the i button again.

#### 3.8.2 Playing Movie Files

1 Choose **Movie** in the top bar.

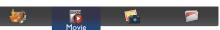

2 Choose a video, and press the OK button.

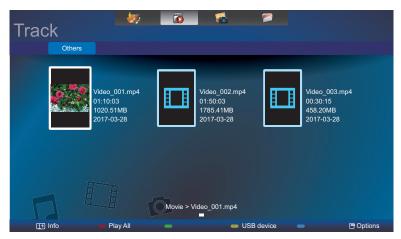

- To play all the videos in a folder, choose one video file. Then, press the ---- button to Play All.
- To view USB device, the ---- button.
- To pause the video, press the OK or II button. Press the OK or II button again to resume playback.
- To skip backward or forward 10 seconds, press the → or → button.
- To search backward or forward, press the ◀ or ▶ button, press repeatedly to toggle between different speeds.
- To stop the video, press the button.

#### **Movie options**

While playing video, press the  $\square$  button, then use  $\mathbf{I}, \mathbf{I}, \mathbf{\neg}$ , or  $\mathbf{\neg}$  to choose an option. Then press the  $\bigcirc \mathbf{K}$  button to select an option:

- Subtitles: Choose the available subtitle settings.
- Shuffle: Enable or disable random play of video files.
- Repeat: Choose Repeat to play the video file repeatedly or Play Once to play the video file once.

#### 3.8.3 Playing Photo Files

1 Choose **Photo** in the top bar.

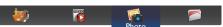

2 Choose a photo thumbnail, then press the OK button.

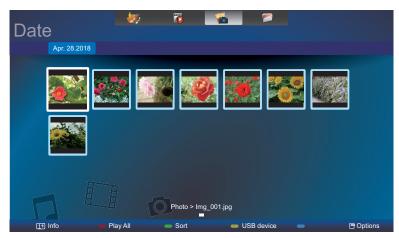

#### Start a Slideshow

If there are multiple photos in a folder, choose a photo. Then, press the — button to **Play All**.

- To skip to the previous or next photo, press the or button, and then press the OK button.
- To stop the slideshow, press the button.

#### **Slideshow options**

While you play a slideshow, press the 🖻 button, then press the OK button to choose an option:

- Shuffle: Enable or disable random display of pictures in the slideshow.
- Repeat: Choose Repeat to watch a slideshow repeatedly or Play Once to watch once.
- Slideshow Time: Choose the displaying time for each photo in the slideshow.
- Slideshow Transitions: Choose the transition from one photo to the next.

# **CHAPTER 4: ON SCREEN DISPLAY MENU**

## 4.1 Using the OSD Menu

|   |                                                                                  |                                                                                                    | Оре                                                                                                    | Operation                                                                                                    |  |
|---|----------------------------------------------------------------------------------|----------------------------------------------------------------------------------------------------|----------------------------------------------------------------------------------------------------|----------------------------------------------------------------------------------------------------|--|
| # |                                                                                  | Menu Navigation                                                                                                    | Control Panel                                                                                                    | Remote Control                                                                                                    |  |
| 1 | Display the main me<br>Picture<br>Sound<br>Tiling<br>General Settings<br>Network | PC Or Video<br>Picture Mode<br>Restore Default Mode<br>Brightness<br>Contrast<br>Backlight<br>Colour Temp.<br>Sharpness<br>Gamma<br>Saturation<br>Tint                                                                                         | Press the <b>MENU</b><br>button.                                                                                                    | Press the 😭<br>button.                                                                                                    |  |
| 2 | Enter the submenu.<br>Picture<br>Sound<br>Tiling<br>General Settings<br>Network  | PC Or Video<br>Picture Mode<br>Restore Default Mode<br>Brightness<br>Contrast<br>Backlight<br>Colour Temp.<br>Sharpness<br>Gamma<br>Saturation<br>Tint 90                                                                                      | <ol> <li>Press the ▲ or ▼<br/>button to select<br/>the menu item.</li> <li>Press the INPUT<br/>button to enter<br/>the submenu.</li> </ol>    | <ol> <li>Press the 1 or 1<br/>button to select<br/>the menu item.</li> <li>Press the OK or</li> <li>button to enter<br/>the submenu.</li> </ol> |  |
| 3 | Adjust the settings.                                                             | a (orange) indicates the active subme<br>a indicates the active submenu.<br>PC Or Video<br>Picture Mode<br>Restore Default Mode<br>Brightness<br>Contrast<br>Backlight<br>Colour Temp.<br>Sharpness<br>Gamma<br>Saturation<br>Tint<br>90<br>90 | <ul> <li>Press the ▲<br/>or ▼ button to<br/>adjust the value<br/>of the menu item.</li> <li>Press the INPUT<br/>button to confirm.</li> </ul> | <ol> <li>Press the 1 or 1<br/>button to adjust<br/>the value of the<br/>menu item.</li> <li>Press the OK<br/>button to confirm.</li> </ol>      |  |

# **ON SCREEN DISPLAY MENU**

| # | Manu Navigatian       | Operation                                                |                                                                                               |
|---|-----------------------|----------------------------------------------------------|-----------------------------------------------------------------------------------------------|
| # | Menu Navigation       | Control Panel                                            | Remote Control                                                                                |
| 4 | Exit the submenu.     | Press the — button<br>to return to the<br>previous menu. | Press the $rightarrow$ or $rightarrow$ or $rightarrow$ button to return to the previous menu. |
| 5 | Close the OSD window. | Press the <b>MENU</b> button again.                      | Press the 📌 button again.                                                                     |

When settings are modified, all changes are saved when the user does the following:

- Proceeds to the another menu.
- Exits the OSD menu.
- Waits for the OSD menu to disappear.

#### Note:

• Availability of some menu items depend on the input source signal.

# **ON SCREEN DISPLAY MENU**

## 4.2 OSD Menu Tree

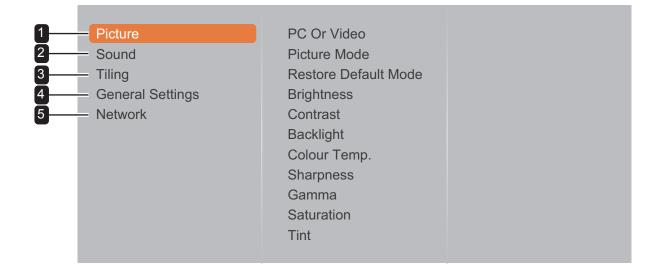

| Main Menu  | Submenu              | Remarks      |
|------------|----------------------|--------------|
| 1. Picture | PC Or Video          | See page 59. |
|            | Picture Mode         |              |
|            | Restore Default Mode |              |
|            | Brightness           |              |
|            | Contrast             |              |
|            | Backlight            |              |
|            | Colour Temp.         |              |
|            | Sharpness            |              |
|            | • Gamma              |              |
|            | Saturation           |              |
|            | • Tint               |              |
|            | Aspect Ratio         |              |
|            | Color Range          |              |
|            | Advanced             |              |
|            | VGA Auto Adjust      |              |
|            | VGA Input Resolution |              |
| 2. Sound   | Sound Mode           | See page 63. |
|            | Restore Default Mode |              |
|            | • Bass               |              |
|            | Treble               |              |
|            | • Balance            |              |
|            | Surround Mode        |              |
|            | • Volume             |              |
|            | Advanced             |              |

# **ON SCREEN DISPLAY MENU**

| Main Menu           | Submenu                      | Remarks      |
|---------------------|------------------------------|--------------|
| 3. Tiling           | Tiling Mode                  | See page 65. |
|                     | H Mnitors                    |              |
|                     | V Monitors                   |              |
|                     | Position                     |              |
|                     | Frame Comp.                  |              |
| 4. General settings | Language                     | See page 67. |
|                     | • Logo                       |              |
|                     | Information OSD              |              |
|                     | Anti-Burn-in                 |              |
|                     | • Alink                      |              |
|                     | Advanced Power Management    |              |
|                     | Auto Brightness              |              |
|                     | DisplayPort Ver.             |              |
|                     | KEY Lock                     |              |
|                     | RC Lock                      |              |
|                     | Source Detect                |              |
|                     | Sleep Timer                  |              |
|                     | Monitor ID                   |              |
|                     | Clock                        |              |
|                     | Scheduling                   |              |
|                     | Cooling Fan                  |              |
|                     | Factory Defaults             |              |
| 5. Network          | View Network Settings        | See page 76. |
|                     | Network Configuration        |              |
|                     | Static IP Configuration      |              |
|                     | Digital Media Renderer - DMR |              |
|                     | Wake On LAN                  |              |
|                     | Network Name                 |              |

#### Note:

- Availability of some menu items depend on the input source signal.
- "Cooling Fan" option is only applicable for HX-42E and HX-55E models.

## **CHAPTER 5: ADJUSTING THE LCD DISPLAY**

### **5.1 Picture Settings**

| Picture          | PC Or Video          |
|------------------|----------------------|
| Sound            | Picture Mode         |
| Tiling           | Restore Default Mode |
| General Settings | Brightness           |
| Network          | Contrast             |
|                  | Backlight            |
|                  | Colour Temp.         |
|                  | Sharpness            |
|                  | Gamma                |
|                  | Saturation           |
|                  | Tint                 |
|                  |                      |

- Press the MENU button on the control panel or the 
   button on the remote control to call out the OSD window.
- 2 Select **Picture**, then press the **INPUT** button on the control panel or the OK button on the remote control.
- 3 Press the ▲/▼ button on the control panel or the I/I button on the remote control to select an option.
- 4 Press the **INPUT** button on the control panel or the OK button on the remote control to enter the submenu.

| ltem                    | Function                                                                                                    | Operation                                                                                                    | Range                                                                       |
|-------------------------|----------------------------------------------------------------------------------------------------|----------------------------------------------------------------------------------------------------|-----------------------------------------------------------------------------|
| PC or Video             | Switch to the correct mode depending<br>on your input source.<br><b>Note:</b> This option is not available<br>in SDI, VGA, DVI, AV, and YPbPr<br>modes. |                                                                                                    | Video<br>PC                                                                 |
| Picture Mode            | Choose a predefined picture setting.<br><b>Note:</b> This option is not available in<br>PC mode.                                                        | Press the ▲/▼ button on the control panel or the <i>I</i> button on the remote control to select the setting.                                                                                                    | Personal<br>Vivid<br>Natural<br>Standard<br>Movie<br>Photo<br>Energy saving |
| Restore<br>Default Mode | Restore the last-selected predefined picture setting.                                                                                                   | <ul> <li>a) Press the +/- button on the control panel or the -/- button on the remote control to select the setting.</li> <li>b) Press the INPUT button on the control panel or the OK button on the remote control to confirm.</li> </ul> | Yes<br>No                                                                   |
|                         | Adjust the luminance of the screen image.                                                                                                    | Press the ▲/ ▼ button on the control panel or the <b>I</b> /I button on the remote control to adjust the value.                                                                                                    | 0 to 100                                                                    |
| Brightness              | Original Setting                                                                                                    | High Setting Low                                                                                                    | w Setting                                                                   |

| Item         | Function                                                                                                    | Operation                                                                                                    | Range                                   |
|--------------|----------------------------------------------------------------------------------------------------|----------------------------------------------------------------------------------------------------|-----------------------------------------|
|              | Adjust the difference between the black level and the white level.                                                                                                    | Press the ▲/ ▼ button on the control panel or the // button on the remote control to adjust the value.           | 0 to 100                                |
| Contrast     | Original Setting                                                                                                    | High Setting Low                                                                                                 | w Setting                               |
| Backlight    | Adjust the brightness of the LCD display's backlight.                                                                                                    | Press the ▲/ ▼ button on the control panel or the <i>I</i> /I button on the remote control to adjust the value.  | 0 to 100                                |
| Colour Temp. | <ul> <li>Adjust the color temperature of the screen image. Select one of the Colour options:</li> <li>Cool: Apply a bluish tint for cooler colours.</li> <li>Neutral: Use in neutral lighting conditions.</li> <li>Warm: Apply a reddish tint for warmer colours.</li> <li>sRGB: Display accurate colours. Most suitable for viewing images on the Internet.</li> <li>User: Set the colour temperature by adjusting the R, G, B settings according to your preference.</li> <li>Note: If you set the colour temperature to User option, adjust the R, G, B level in Picture &gt; Colour Temp. &gt; User menu. For manual setting, the adjustment range of each color is 0 to 255. For automatic adjustment, select the setting among Cool, Neutral, Warm, and sRGB.</li> </ul> | Press the ▲/▼ button on the control panel or the <i>I</i> /I button on the remote control to select the setting. | Cool<br>Neutral<br>Warm<br>sRGB<br>User |
| Sharpness    | Adjust the clarity and focus of the screen image.<br><b>Note:</b> This option is not available in PC mode.                                                                                                    | Press the ▲/ ▼ button on the control panel or the <b>I</b> /I button on the remote control to adjust the value.  | 0 to 100                                |

| Item         | Function                                                                                                    | Operation                                                                                               | Range                        |
|--------------|----------------------------------------------------------------------------------------------------|----------------------------------------------------------------------------------------------------|------------------------------|
|              |                                                                                                    |                                                                                                    | 1.8                          |
|              |                                                                                                    | Press the $\blacktriangle/ igvee$ button on the                                                         | 2.0                          |
| Gamma        | Adjust the non-linear setting for picture luminance and contrast.                                                                                                    | control panel or the 🖊 button on the                                                                    | 2.2                          |
|              | picture iuminance and contrast.                                                                                                    | remote control to select the setting.                                                                   | 2.4                          |
|              |                                                                                                    |                                                                                                    | S                            |
| Saturation   | Adjust the colour saturation of the screen image.                                                                                                    | Press the $\blacktriangle$ / $\checkmark$ button on the control panel or the $\checkmark$ button on the | 0 to 100                     |
| Tint         | Adjust the colour tint.                                                                                                    | remote control to adjust the value.                                                                     | 0 to 100                     |
|              | Adjust the aspect ratio of the                                                                                                    |                                                                                                    | Auto                         |
|              | screen image. Note: This option is not available in                                                                                                    | Press the $\blacktriangle/ igvee$ button on the                                                         | Movie Expand<br>16:9         |
|              | PC mode.                                                                                                    | control panel or the M button on the                                                                    | Wide Screen                  |
| Aspect Ratio | • <b>Picture Format</b> : Choose the picture format depending on the                                                                                                    | remote control to select the setting.                                                                   | Unscaled                     |
|              | screen image.                                                                                                    |                                                                                                    | 4:3                          |
|              |                                                                                                    | Press the $A/V/+/-$ button on the                                                                       | Up                           |
|              | • <b>Picture Shift</b> : Adjust the picture                                                                                                    | control panel or the <b>////</b> —/— button                                                             | Down                         |
|              | position.                                                                                                    | on the remote control to adjust the                                                                     | Left                         |
|              |                                                                                                    | setting.                                                                                                | Right                        |
|              | Choose the output setting for the video input signal.                                                                                                    |                                                                                                    |                              |
| Color Range  | <ul> <li>Note:</li> <li>This option is not available in PC, AV, and YPbPr modes.</li> <li>Select Limited when displaying the signal that uses 16-255 RGB levels. Otherwise select Full when displaying the signal that uses 0-255 RGB levels.</li> </ul>                         | Press the ▲/ ▼ button on the control panel or the <b>I</b> /I button on the                             | Auto<br>Limited<br>Full      |
| Advanced     | <ul> <li>Configure the advanced settings of the LCD display.</li> <li>Note: This option is not available in PC mode.</li> <li>Noise Reduction: Adjust the noise reduction to help remove noise from the screen images. This helps produce clearer and crisper images.</li> </ul> | remote control to select the setting.                                                                   | Off<br>Low<br>Medium<br>High |

| ltem               | Function                                                                    | Operation                                                                                                   | Range           |
|--------------------|-----------------------------------------------------------------------------|----------------------------------------------------------------------------------------------------|-----------------|
|                    | Noise Reduction Off                                                         | Noise Reduction                                                                                             | On              |
|                    |                                                                             |                                                                                                    |                 |
|                    | MPEG Artifact Reduction:                                                    |                                                                                                    | Off             |
|                    | Smoothen transitions and                                                    |                                                                                                    | On              |
|                    | haziness in the digital picture.                                            |                                                                                                    |                 |
| Advanced           | Advanced Sharpness: Enable                                                  |                                                                                                    |                 |
|                    | superior sharpness, especially                                              |                                                                                                    | Off             |
|                    | on lines and contours in the                                                |                                                                                                    | On              |
|                    | picture.                                                                    | Press the ▲/▼ button on the                                                                                 | 0"              |
|                    | Dynamic Contrast: Enable                                                    | control panel or the M button on the                                                                        | Off             |
|                    | superior sharpness, especially                                              | remote control to select the setting.                                                                       | Low             |
|                    | on lines and contours in the                                                |                                                                                                    | Medium          |
|                    | picture.                                                                    |                                                                                                    | High<br>Off     |
|                    | Color Enhancement:                                                          |                                                                                                    | Low             |
|                    | Dynamically enhance the                                                     |                                                                                                    | Medium          |
|                    | vividness and details of colours.                                           |                                                                                                    | High            |
| VGA Auto<br>Adjust | Use this function to automatically optimize the display of VGA input image. | a) Press the +/- button on the control panel or the -/- button on the remote control to select the setting. | Cancel<br>Start |
|                    |                                                                             | b) Press the <b>INPUT</b> button on the control panel or the OK button on the remote control to confirm.    | Start           |
|                    | Choose the display resolution.                                              |                                                                                                    | 1366x768@60     |
|                    | <b>Note:</b> This option is available only                                  | Press the ▲/▼ button on the                                                                                 | 1360x768@60     |
| VGA Input          | in VGA mode and can be selected                                             | control panel or the M button on the                                                                        | 1280x768@60     |
| Resolution         | only if the timing is supported by                                          | remote control to select the setting.                                                                       | 1024x768@60     |
|                    | the VGA source.                                                             |                                                                                                    | 1680x1050@60    |
|                    |                                                                             | <u> </u>                                                                                                    | 1400x1050@60    |

## 5.2 Sound Settings

| Picture          | Sound Mode           |
|------------------|----------------------|
| Sound            | Restore Default Mode |
| Tiling           | Bass                 |
| General Settings | Treble               |
| Network          | Balance              |
|                  | Surround Mode        |
|                  | Volume               |
|                  | Advanced             |
|                  |                      |
|                  |                      |

- Press the MENU button on the control panel or the ♠ button on the remote control to call out the OSD window.
- 2 Select **Sound**, then press the **INPUT** button on the control panel or the OK button on the remote control.
- 3 Press the ▲/▼ button on the control panel or the I/I button on the remote control to select an option.
- 4 Press the **INPUT** button on the control panel or the OK button on the remote control to enter the submenu.

| Item                    | Function                                                | Operation                                                                                                    | Range                                                  |
|-------------------------|---------------------------------------------------------|----------------------------------------------------------------------------------------------------|--------------------------------------------------------|
| Sound Mode              | Choose the sound mode for the audio content.            | Press the $\blacktriangle/ \checkmark$ button on the control panel or the $\varPi$ button on the remote control to select the setting.                                                                                                    | Personal<br>Original<br>Movie<br>Music<br>Game<br>News |
| Restore Default<br>Mode | Restore the last-selected predefined sound setting.     | <ul> <li>a) Press the +/- button on the control panel or the -/- button on the remote control to select the setting.</li> <li>b) Press the INPUT button on the control panel or the OK button on the remote control to confirm.</li> </ul> | Yes<br>No                                              |
| Bass                    | Adjust to increase or decrease lower-pitched sounds.    |                                                                                                    | -8 to +8                                               |
| Treble                  | Adjust to increase or decrease higher-pitched sounds.   | Press the $\blacktriangle$ $\checkmark$ button on the control panel or the $\checkmark$ button on the remote control to adjust the value.                                                                                                  | -8 to +8                                               |
| Balance                 | Adjust to emphasize left or right audio output balance. |                                                                                                    | -8 to +8                                               |
| Surround Mode           | Enhance your audio experience.                          | Press the $\blacktriangle/ \checkmark$ button on the control panel or the $\swarrow/$ button on the remote control to select the setting.                                                                                                  | Off<br>On                                              |

| ltem     | Function                                                   | Operation                                              | Range    |  |
|----------|------------------------------------------------------------|--------------------------------------------------------|----------|--|
|          |                                                            | Press the ▲/▼ button on the                            |          |  |
| Volume   | Adjust the audio volume.                                   | control panel or the M button on the                   | 0 to 100 |  |
|          |                                                            | remote control to adjust the value.                    |          |  |
|          | Internal Speakers: Turn on or                              | Press the $\blacktriangle/ \blacksquare$ button on the | Off      |  |
| Advanced | off the internal speakers.                                 | control panel or the M button on the                   | On       |  |
|          |                                                            | remote control to select the setting.                  | On       |  |
|          | • External Audio Volume: Adjust the external audio volume. | Press the $\blacktriangle/ \blacksquare$ button on the |          |  |
|          |                                                            | control panel or the M button on the                   | 0 to 100 |  |
|          |                                                            | remote control to adjust the value.                    |          |  |
|          | Auto Volume Leveling: Enable                               |                                                        | Off      |  |
|          | the reduction of sudden volume                             | Press the $\blacktriangle/\nabla$ button on the        | On       |  |
|          | changes.                                                   | control panel or the 🕅 button on the                   | Oli      |  |
|          | Clear sound: Enhance sound                                 | remote control to select the setting.                  | Off      |  |
|          | quality.                                                   |                                                        | On       |  |

## 5.3 Tiling Settings

| Picture<br>Sound<br>Tiling<br>General Settings<br>Network | Tiling Mode<br>H Monitors<br>V Monitors<br>Position<br>Frame Comp. |  |
|-----------------------------------------------------------|--------------------------------------------------------------------|--|
|                                                           |                                                                    |  |
|                                                           |                                                                    |  |

- Press the MENU button on the control panel or the ↑ button on the remote control to call out the OSD window.
- 2 Select **Tiling**, then press the **INPUT** button on the control panel or the OK button on the remote control.
- 3 Press the ▲/▼ button on the control panel or the I/I button on the remote control to select an option.
- 4 Press the **INPUT** button on the control panel or the OK button on the remote control to enter the submenu.

| Item                                             | Function                                                                                                    | Operation                                                                                               | Range     |
|--------------------------------------------------|----------------------------------------------------------------------------------------------------|----------------------------------------------------------------------------------------------------|-----------|
| Tiling Mode                                      | <ul> <li>With this function, you can create<br/>a single large-screen matrix (video<br/>wall) that consists of up to 100<br/>sets of this display (up to 10-sets<br/>on the vertical and 10-sets on the<br/>horizontal sides).</li> <li>If tiling is enabled, you can<br/>configure the following display<br/>settings:</li> <li>H Monitors</li> <li>V Monitors</li> <li>Position</li> <li>Frame Comp.</li> </ul> | Press the ▲/▼ button on the control panel or the M button on the remote control to select the setting.  | Off<br>On |
| H Monitors                                       | Adjust displays on the horizontal side.                                                                                                    | Press the ▲/ ▼ button on the control panel or the I/I button on the remote control to adjust the value. | 1 to 10   |
| V Monitors Adjust displays on the vertical side. |                                                                                                    | Press the ▲/ ▼ button on the control panel or the I/I button on the remote control to adjust the value. | 1 to 10   |

| Item        | Function                                                                                                    | Operation                                                                                                    | Range     |  |
|-------------|----------------------------------------------------------------------------------------------------|----------------------------------------------------------------------------------------------------|-----------|--|
|             | Adjust the position of this display in<br>the screen matrix. Please see the<br>Example1 for reference.                                                                                                    | Press the $\blacktriangle$ $\checkmark$ button on the<br>control panel or the $\checkmark$ button on the<br>remote control to adjust the value.0 to 100 |           |  |
|             | <ul> <li><u>Example1</u>: 1 x 2 screen matrix (2 displays)</li> <li>H monitors = 2 displays</li> <li>V monitors = 1 display</li> </ul>                                                                                             |                                                                                                    |           |  |
| Position    | H monitors                                                                                                    |                                                                                                    |           |  |
|             | supjour > 1 2                                                                                                    | Position                                                                                                    |           |  |
| Frame Comp. | If frame compensation is enabled,<br>then the display will adjust the<br>image to compensate for the width<br>of the display bezels in order to<br>accurately display the image.<br>• Frame Comp. H 0~100<br>• Frame Comp. V 0~100 | Press the ▲/ ▼ button on the control panel or the <b>I</b> /I button on the remote control to select the setting.                                       | Off<br>On |  |

### 5.4 General Settings

| Picture<br>Sound<br>Tiling<br>General Settings<br>Network | Language<br>Logo<br>Information OSD<br>Anti-Burn-in<br>Alink<br>Advanced Power Ma<br>Auto Brightness<br>DisplayPort Ver.<br>KEY Lock<br>RC Lock<br>Source Detect |  |
|-----------------------------------------------------------|----------------------------------------------------------------------------------------------------|--|
|                                                           | Source Detect<br>Sleep Timer                                                                                                    |  |
|                                                           |                                                                                                    |  |

- 2 Select General settings, then press the INPUT button on the control panel or the OK button on the remote control.
- 3 Press the ▲/▼ button on the control panel or the I/I button on the remote control to select an option.
- 4 Press the **INPUT** button on the control panel or the OK button on the remote control to enter the submenu.

| Item               | Function                                                                                                    | Operation                                                                                                    | Range                                                                                                    |
|--------------------|----------------------------------------------------------------------------------------------------|----------------------------------------------------------------------------------------------------|----------------------------------------------------------------------------------------------------|
| Language           | Choose the language used for OSD menus.                                                                                                    | Press the ▲/▼ button on the control panel or the <i>I</i> button on the remote control to select the setting. | English<br>Deutsch<br>繁體中文<br>Français<br>Italiano<br>Español<br>Pyccкий<br>Polski<br>Türkçe<br>简体中文<br>Português<br>Iltai вас |
| Logo               | When enabled, the AG Neovo logo will be shown on the startup screen.                                                                                                    |                                                                                                    | Off<br>On                                                                                                    |
| Information<br>OSD | When this function is enabled and the<br>display is turned on while in standby mode,<br>an information OSD is displayed on the<br>upper left corner of the screen.                                        |                                                                                                    | Off<br>On                                                                                                    |
| Anti-Burn-in       | For video input sources, enable Anti-Burn-<br>in <sup>™</sup> function to protect the display from<br>"burn-in" or "afterimage" symptoms when<br>the display is not being in use for a period of<br>time. |                                                                                                    |                                                                                                    |

| ltem         | Function                                             | Operation                                       | Range       |
|--------------|------------------------------------------------------|-------------------------------------------------|-------------|
|              |                                                      |                                                 | Off         |
|              |                                                      |                                                 | А           |
|              | • <b>Mode</b> : Set the "Anti-Burn-in" mode.         |                                                 | В           |
|              |                                                      |                                                 | С           |
| Anti-Burn-in |                                                      |                                                 | 4           |
|              | • Interval (HOURS): Set the interval time            |                                                 | 5           |
|              | in hours between activating the Anti-                |                                                 | 6           |
|              | Burn-in™ function.                                   |                                                 | 8           |
|              | Enable or disable HDMI Consumer                      |                                                 |             |
|              | Electronics Control control.                         |                                                 |             |
|              | If the setting is set to <b>On</b> , you can control |                                                 | Off         |
| Alink        | the connected HDMI CEC-compatible                    |                                                 | On          |
|              | device on the same power on or power off             |                                                 |             |
|              | status.                                              |                                                 |             |
|              | Configure advanced power settings.                   | Press the $\blacktriangle/\nabla$ button on the |             |
|              |                                                      | control panel or the 1/1 button on              |             |
|              | Standby Mode: Enables or disables                    | the remote control to select the                |             |
|              | Standby mode. When the LCD display                   | setting.                                        |             |
|              | turns into Standby mode, the screen                  |                                                 |             |
|              | turns black and the LED indicator lights             |                                                 |             |
|              | amber.                                               |                                                 | Off         |
|              | Note: The amount of time for the display             |                                                 | On          |
|              | to enter Standby varies depending on the             |                                                 | 011         |
|              | Source Detect setting. If the Source Detect          |                                                 |             |
|              | is set to Auto, the display checks all input         |                                                 |             |
|              | source signals before entering Standby mode          |                                                 |             |
|              | if no signal is detected; this takes up more         |                                                 |             |
| Advanced     | time. If the Source Detect is set to Manual,         |                                                 |             |
| Power        | the display enters Standby mode right away.          |                                                 |             |
| Management   | • Switch Power On State: Choose the                  |                                                 | On          |
|              | display status used for the next time you            |                                                 | Standby     |
|              | connect the power cord.                              |                                                 | Last Status |
|              | Switch Power On Delay Times: Adjust                  | Press the $\blacktriangle/\nabla$ button on the |             |
|              | the power-on delaying time (in seconds)              | control panel or the M button on                |             |
|              | allows a sequential powering-on for each             | the remote control to adjust the                | 0 to 60     |
|              | display by their ID number when multiple             |                                                 |             |
|              | displays are connected.                              | value.                                          |             |
|              | Energy Saving:                                       |                                                 | Normal      |
|              | Choose Normal for PC wake up.                        |                                                 | Low Power   |
|              |                                                      | Press the $\blacktriangle/ abla$ button on the  | Standby     |
|              | LED Indicator: Set the LCD monitor's                 | control panel or the 🕅 button on                | Off         |
|              | LED indicator on or off.                             | the remote control to select the                | On          |
|              |                                                      | setting.                                        |             |
| Auto         | Automatically adjust the screen brightness           | -                                               | Off         |
| Brightness   | according to the ambient light.                      |                                                 | On          |
|              |                                                      | l                                               | 1           |

| Item                | Function                                                                                                    | Operation                                                                                                    | Range                                                                                                    |
|---------------------|----------------------------------------------------------------------------------------------------|----------------------------------------------------------------------------------------------------|----------------------------------------------------------------------------------------------------|
| DisplayPort<br>Ver. | <ul> <li>Set the DisplayPort version to 1.1a or 1.2.<br/>This setting is only valid on DisplayPort<br/>input and output as follows.</li> <li>1.1a: Switch DisplayPort Ver. to<br/>1.1a(default), then the DisplayPort output<br/>is the clone of the DisplayPort input.</li> <li>1.2: Switch DisplayPort Ver. to 1.2 to<br/>support MST(Multi-Stream Transport).</li> <li>Note: If the display is black screen or<br/>abnormal under DisplayPort source, please</li> </ul>                                                                                                    |                                                                                                    | 1.1a<br>1.2                                                                                                |
| KEY Lock            | <ul> <li>switch to 1.1a and turn AC off and on.</li> <li>Choose to enable or disable the keyboard (control panel buttons) function of the LCD display.</li> <li>Unlock: Enable the keyboard function.</li> <li>Lock all: Lock all keyboard function.</li> <li>Lock but volume: Disable all the keyboard function except the + or - button.</li> <li>Lock but power: Disable all the keyboard function except the ⊕ button.</li> <li>Lock all expect volume and power: Disable all the keyboard function except the +, -, or ⊕ button.</li> <li>Note: To disable the KEY Local function, press the ↑ button and buttons 1 9 9 8 on the remote control.</li> </ul> | Press the ▲/▼ button on the control panel or the <i>I</i> ¶ button on the remote control to select the setting | Unlock<br>Lock All<br>Lock But<br>Volume<br>Lock But<br>Power<br>Lock All<br>Except<br>Volume and<br>Power |

| Item    | Function                                                                                                    | Operation                                                                             | Range                                                         |
|---------|----------------------------------------------------------------------------------------------------|---------------------------------------------------------------------------------------|---------------------------------------------------------------|
|         | Choose to enable or disable the button function of the remote control.                                                                                                    |                                                                                       |                                                               |
|         | Unlock: Enable the button function of the remote control.                                                                                                    |                                                                                       |                                                               |
| RC Lock | <ul> <li>Lock all: Lock all button functions of the remote control.</li> <li>Lock but volume: Disable all the button functions except the — or + button.</li> <li>Lock but power: Disable all the button functions except the (b) button.</li> </ul> |                                                                                       | Unlock<br>Lock All<br>Lock But<br>Volume<br>Lock But<br>Power |
|         | <ul> <li>functions except the <sup>(1)</sup> button.</li> <li>Lock all expect volume and power:<br/>Disable all the button functions of the<br/>remote control except the —, +, or <sup>(1)</sup><br/>button.</li> </ul>                             |                                                                                       | Lock All<br>Except<br>Volume and<br>Power                     |
|         | <b>Note:</b> To disable the RC Lock function, press the <b>↑</b> button and buttons 1 9 9 8 on the remote control.                                                                                                    | Press the $\blacktriangle/ \nabla$ button on the control panel or the $l/l$ button on |                                                               |
|         |                                                                                                    | the remote control to select the                                                      | Status                                                        |
|         |                                                                                                    | setting.                                                                              | Failover1                                                     |
|         |                                                                                                    |                                                                                       | Failover2                                                     |
|         | Configure how the LCD monitor detects the                                                                                                    |                                                                                       | Failover3                                                     |
|         | input source.                                                                                                    |                                                                                       | Failover4                                                     |
|         |                                                                                                    |                                                                                       | Failover5                                                     |
| Source  |                                                                                                    |                                                                                       | Failover6                                                     |
| Detect  |                                                                                                    |                                                                                       | Failover7                                                     |
|         | • Status: Set the source detection to                                                                                                    |                                                                                       |                                                               |
|         | On to allow the monitor to detect the                                                                                                    |                                                                                       |                                                               |
|         | input source automatically or to Off to                                                                                                    |                                                                                       | Off                                                           |
|         | set the source manually. You can also                                                                                                    |                                                                                       | On                                                            |
|         | set the source detection to Failover                                                                                                    |                                                                                       |                                                               |
|         | and configure input source priority list                                                                                                    |                                                                                       | Failover                                                      |
|         | (Failover1 ~ Failover7) in case of                                                                                                    |                                                                                       |                                                               |
|         | multiple sources.                                                                                                    |                                                                                       |                                                               |

| ltem             | Function                                                                                                    | Operation                                                                                                    | Range                                               |
|------------------|----------------------------------------------------------------------------------------------------|----------------------------------------------------------------------------------------------------|-----------------------------------------------------|
|                  |                                                                                                    |                                                                                                    | USB                                                 |
|                  |                                                                                                    | a) Press the ▲/ ▼ button on the                                                                                                    | HDMI1                                               |
|                  |                                                                                                    | control panel or the M button                                                                                                    | HDMI2                                               |
|                  | • Failover1~Failover7: If you have set the                                                                                                    | on the remote control to select                                                                                                    | DisplayPort                                         |
| Source<br>Detect | General Settings > Status to Failover,<br>configure up to 7 failover signal sources in                                                                                             | the setting.                                                                                                    | SDI                                                 |
| Delect           | an order from 1 to 7.                                                                                                    | b) Press the <b>INPUT</b> button on<br>the control panel or the OK                                                                                                    | DVI-D                                               |
|                  |                                                                                                    | button on the remote control to                                                                                                    | YPbPr                                               |
|                  |                                                                                                    | confirm.                                                                                                    | AV                                                  |
|                  |                                                                                                    |                                                                                                    | VGA                                                 |
| Sleep timer      | Switch off the display after a specified time.                                                                                                    | Press the ▲/ ▼ button on the control panel or the // button on the remote control to select the setting.                                                                  | Off<br>5 mins<br>10 mins<br>15 mins<br><br>240 mins |
| Monitor ID       | Adjust the ID number for controlling the<br>display via the RS232 connection. Each<br>display must have a unique ID number<br>when multiple sets of this display are<br>connected. | Press the ▲/ ▼ button on the control panel or the // button on the remote control to adjust the value.                                                                    | 1 to 255                                            |
|                  | Set the current date and time for the display's                                                                                                    | İ.                                                                                                    |                                                     |
|                  | Daylight saving: Choose the daylight                                                                                                    | Press the ▲/ ▼ button on the control panel or the <b>I</b> /I button on                                                                                                   | Daylight<br>Saving Time                             |
|                  | saving time.                                                                                                    | the remote control to select the setting.                                                                                                    | Standard<br>Time                                    |
| Clock            |                                                                                                    | <ul> <li>a) Press the ▲/▼ button on the control panel or the <i>I</i> button on the remote control to set month, day, and year.</li> </ul>                                |                                                     |
| Clock            | • Date: Set current date.                                                                                                    | <ul> <li>b) Press the +/- button on<br/>the control panel or the -/-<br/>button on the remote control to<br/>navigate between month, day,<br/>and year fields.</li> </ul> | Cancel<br>Done                                      |
|                  |                                                                                                    | c) Press the <b>INPUT</b> button on<br>the control panel or the OK<br>button on the remote control to<br>confirm.                                                         |                                                     |

| ltem       | Function                                                                                                    | Operation                                                                                                    | Range                                                                         |
|------------|----------------------------------------------------------------------------------------------------|----------------------------------------------------------------------------------------------------|-------------------------------------------------------------------------------|
| Clock      |                                                                                                    | <ul> <li>a) Press the ▲/ ▼ button on the control panel or the // button on the remote control to set hours and minutes.</li> </ul>                                     |                                                                               |
|            | • Time: Set current time.                                                                                                    | <ul> <li>b) Press the +/- button on<br/>the control panel or the -/-<br/>button on the remote control to<br/>navigate between hours and<br/>minutes fields.</li> </ul> | Cancel<br>Done                                                                |
|            |                                                                                                    | c) Press the <b>INPUT</b> button on<br>the control panel or the OK<br>button on the remote control to<br>confirm.                                                      |                                                                               |
|            | <ul> <li>This function allows you to program up to 7 different scheduled time intervals for this display to activate.</li> <li>You can set: <ul> <li>Which input source the display will use for each scheduled activation period.</li> <li>The time for the display to turn on and turn off.</li> <li>The days in a week for the display to activate.</li> </ul> </li> <li>Note: <ul> <li>We recommend you to set up current date and time in the Clock menu before using this function.</li> <li>After changing the Clock option in the General settings menu, you need to set this Scheduling again.</li> </ul> </li> </ul> |                                                                                                    |                                                                               |
| Scheduling | • Status: Enable or disable the schedule.                                                                                                    | Press the ▲/▼ button on the control panel or the <b>/</b> button on the remote control to select the setting.                                                          | Off<br>On                                                                     |
|            | Source: Choose the source for the schedule.                                                                                                    | Press the ▲/ ▼ button on the control panel or the <i>I</i> button on the remote control to select the setting.                                                         | USB<br>HDMI 1<br>HDMI 2<br>Display Port<br>SDI<br>DVI-D<br>YPbPr<br>AV<br>VGA |

| ltem                      | Function                                            | Operation                                                                                                    | Range                                                                                                    |
|---------------------------|-----------------------------------------------------|----------------------------------------------------------------------------------------------------|----------------------------------------------------------------------------------------------------|
|                           |                                                     | <ul> <li>a) Press the ▲/ ▼ button on the control panel or the // button on the remote control to set hours and minutes.</li> </ul>                                   |                                                                                                    |
|                           |                                                     | • <b>On Time</b> : Set time when the schedule is turned on.                                                                                                    | <ul> <li>b) Press the +/- button on<br/>the control panel or the -/-</li> <li>button on the remote control to<br/>navigate between hours and<br/>minutes fields.</li> </ul> |
|                           |                                                     | c) Press the <b>INPUT</b> button on<br>the control panel or the OK<br>button on the remote control to<br>confirm.                                                    |                                                                                                    |
|                           |                                                     | <ul> <li>a) Press the ▲/ ▼ button on the control panel or the <i>I</i> button on the remote control to set hours and minutes.</li> </ul>                             |                                                                                                    |
| Scheduling<br>(continued) | Off Time: Set time when the schedule is turned off. | hours and minutes.<br>b) Press the +/- button on<br>the control panel or the -/-<br>button on the remote control to<br>navigate between hours and<br>minutes fields. | Cancel<br>Done                                                                                                    |
|                           |                                                     | c) Press the <b>INPUT</b> button on<br>the control panel or the OK<br>button on the remote control to<br>confirm.                                                    |                                                                                                    |
|                           |                                                     |                                                                                                    | Never                                                                                                    |
|                           |                                                     |                                                                                                    | Every<br>Sunday                                                                                                    |
|                           |                                                     | a) Press the ▲/ ▼ button on the control panel or the <b>//</b> button                                                                                                | Every<br>Monday                                                                                                    |
|                           | Repeat: Choose the days in a week                   | on the remote control to set hours and minutes.                                                                                                    | Every<br>Tuesday                                                                                                    |
|                           | when the schedule is activated.                     | b) Press the <b>INPUT</b> button on                                                                                                    | Every<br>Wednesday                                                                                                    |
|                           |                                                     | the control panel or the OK button on the remote control to                                                                                                    | Every<br>Thursday                                                                                                    |
|                           |                                                     | confirm.                                                                                                    | Every<br>Friday                                                                                                    |
|                           |                                                     |                                                                                                    | Every<br>Saturday                                                                                                    |

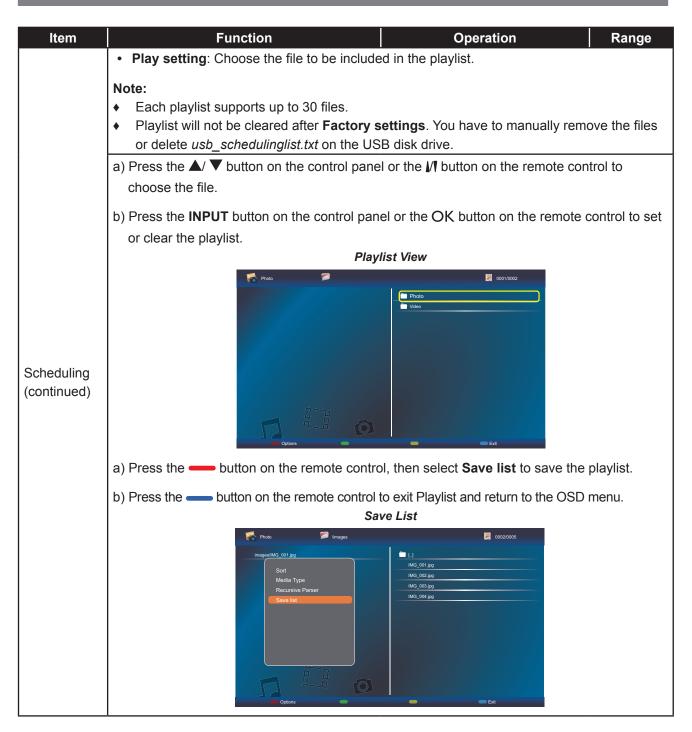

| ltem                | Function                                                                                                    | Operation                                                                                                    | Range             |
|---------------------|----------------------------------------------------------------------------------------------------|----------------------------------------------------------------------------------------------------|-------------------|
| Cooling Fan         | <ul> <li>Set the cooling fan operation.</li> <li>Off: Cooling fan is turned off.</li> <li>On: Cooling fan is turned on all the time during the LCD display is in operation.</li> <li>Auto: Cooling fan turns on when the LCD display temperature reaches 60°C (140°F).</li> <li>Note:</li> <li>A temperature warning message will appear on the screen when the temperature reaches 70°C (158°F).</li> <li>Regardless the cooling fan status off or on, the cooling fan is turned on automatically if the temperature reaches 70°C (158°F), for three successive minutes and a temperature-waning message is shown on the screen for 10 seconds. In this situation, the LCD display is only applicable for HX-42E and HX-55E models.</li> </ul> | Press the $+/-$ button on the control panel or the $-/-$ button on the remote control to select the setting. | Off<br>On<br>Auto |
| Factory<br>settings | Reset all your customized settings to the factory defaults.                                                                                                    | Press the $+/-$ button on the control panel or the $-/-$ button on the remote control to select the setting. | OK<br>Cancel      |

### 5.5 Network Settings

| Picture          | View Network Settings   |
|------------------|-------------------------|
| Sound            | Network Configuration   |
| Tiling           | Static IP Configuration |
| General Settings | Digital Media Render    |
| Network          | Wake On LAN             |
|                  | Network Name            |
|                  |                         |
|                  |                         |
|                  |                         |

- Press the MENU button on the control panel or the 
   button on the remote control to call out the OSD window.
- 2 Select **Network**, then press the **INPUT** button on the control panel or the OK button on the remote control.
- 3 Press the ▲/▼ button on the control panel or the *I*/I button on the remote control to select an option.
- 4 Press the **INPUT** button on the control panel or the OK button on the remote control to enter the submenu.

| Item                     | Function                                                                                                    | Operation                                                                                                    | Range                          |
|--------------------------|----------------------------------------------------------------------------------------------------|----------------------------------------------------------------------------------------------------|--------------------------------|
| View Network<br>Settings | View connected network status.Press the INPUT button on the<br>control panel or the OK button on<br>the remote control. |                                                                                                    | Close                          |
| Network<br>Configuration | Choose how the LCD display should assign addresses to the network resources.                                            | <ul> <li>a) Press the ▲/▼ button on the control panel or the <i>I</i> button on the remote control to select the setting.</li> <li>b) Press the <b>INPUT</b> button on the control panel or the OK button on the remote control to confirm.</li> </ul> | DHCP & Auto<br>IP<br>Static IP |

| ltem                               | Function                                                                                                    | Operation                                                                                                    | Range                                              |
|------------------------------------|----------------------------------------------------------------------------------------------------|----------------------------------------------------------------------------------------------------|----------------------------------------------------|
|                                    |                                                                                                    | <ul> <li>a) Press the ▲/ ▼ button on the control panel or the <i>I</i> button on the remote control to select the item.</li> <li>b) Then press the <b>INPUT</b> button on the control panel or the OK button on the remote control to confirm the selection.</li> </ul>                                                                                                    |                                                    |
| Static IP<br>Configuration         | Configure the network parameters,<br>such as IP address, netmask,<br>gateway, DNS 1, and DNS 2.<br><b>Note:</b> This function can be only<br>configured when the <b>Network</b><br><b>configuration</b> setting is set to <b>Static</b><br><b>IP</b> . | <ul> <li>c) Press the +/- button on the control panel or the -/- button on the remote control if necessary and then use the digit numbers from [0] ~ [9] on the remote control to configure the network parameters.</li> <li>d) When the setting is complete, press the INPUT button on the control panel or the OK button. Press the +/- button on the control panel or the -/- button on the remote control to select Done. Then press the INPUT button on the control panel or the OK button on the control panel or the control panel or the OK button on the control panel or the OK button on the control panel or the OK button on the control panel or the OK button on the control panel or the INPUT button on the control panel or the OK button on the control panel or the OK button on the control panel or the OK button on the remote control panel or the OK button on the remote control panel or the COK button on the remote control panel or the OK button on the remote control panel or the OK button on the remote control panel or the OK button on the remote control panel or the COK button on the remote control panel or the COK button on the remote control panel or the COK button on the control panel or the COK button on the control panel or the COK button on the control panel or the COK button on the control panel or the COK butto</li></ul> | IP Address<br>Netmask<br>Gateway<br>DNS 1<br>DNS 2 |
| Digital Media<br>Renderer -<br>DMR | Enable this function to allow the display to receive multimedia files from the connected device from the network.                                                                                                    | Press the $\blacktriangle/ \bigtriangledown$ button on the control panel or the $\swarrow/$ button on the remote control to select the setting.                                                                                                    | Off<br>On                                          |
| Wake On LAN                        | Enable this feature to allow the display to be switched on over the network.                                                                                                    | Press the $\blacktriangle/ \bigtriangledown$ button on the control panel or the $\swarrow/$ button on the remote control to select the setting.                                                                                                    | Off<br>On                                          |

| Item         | Function                                                                             | Operation                                                                                                    | Range |
|--------------|--------------------------------------------------------------------------------------|----------------------------------------------------------------------------------------------------|-------|
| Item         | Function         In the multiple-display connection, you can rename each display for | <ul> <li>a) Press the INPUT button on the control panel or the OK button on the remote control on the network name field to open the on-screen keyboard.</li> <li>b) Use the on-screen keyboard to enter the name: <ul> <li>i) Press the ▲/ ▼/+/- button on the control panel or the M/-/- button on the control panel or the M/-/- button on the control to select the characters on the on-screen keyboard.</li> <li>ii) Press the INPUT button on the control panel or the Control panel or the Control panel or the Control panel or the characters on the on-screen keyboard.</li> <li>ii) Press the INPUT button on the remote control to confirm the selection.</li> <li>Note: While using the on-screen keyboard, press the — button on the remote</li> </ul> </li> </ul>                                                                                                    | N/A   |
| Network Name | you can rename each display for<br>easy identification.                              | <ul> <li>control to switch the on-screen keyboard keys to lowercase,</li> <li>button on the remote control to switch the on-screen keyboard keys to uppercase,</li> <li>button on the remote control to enter symbols, or</li> <li>button on the remote control to enter backspace.</li> <li>c) When done, select <b>Done</b> and press the <b>INPUT</b> button on the control panel or the OK button on the remote control panel or the OK button on the remote control no no the remote control.</li> <li>d) When the setting is complete, press the +/- button on the control panel or the -/- button on the control panel or the -/- button on the remote control to select <b>Done</b>. Then press the <b>INPUT</b> button on the COK button on the remote control panel or the OK button on the remote control panel or the OK button on the control panel or the INPUT</li> </ul> | N/A   |

## **CHAPTER 6: APPENDIX**

### 6.1 Warning Messages

| Warning Messages               | Cause                                                                                          | Solution                                                                                      |
|--------------------------------|------------------------------------------------------------------------------------------------|-----------------------------------------------------------------------------------------------|
| Cannot display this video mode | The resolution or the refresh rate of<br>the graphics card of the computer<br>is set too high. | <ul> <li>Change the resolution or the<br/>refresh rate of the graphics<br/>card.</li> </ul>   |
|                                | The LCD display cannot detect the input source signal.                                         | <ul> <li>Check if the input source is<br/>turned On.</li> </ul>                               |
| <b>!</b> No signal             |                                                                                                | <ul> <li>Check if the signal cable is<br/>properly connected.</li> </ul>                      |
|                                |                                                                                                | <ul> <li>Check if any pin inside the<br/>cable connector is twisted or<br/>broken.</li> </ul> |
|                                | The operation using the control panel buttons has been locked by the user.                     | Disable the KEY Lock function.<br>See page 69.                                                |
| RC Lock                        | The operation using the remote control buttons has been locked by the user.                    | Disable the RC Lock function. See page 70.                                                    |

## 6.2 USB Device Compatibility

| USB Video | Subtitle | Formats | (for   | language | subtitles. | etc.). |
|-----------|----------|---------|--------|----------|------------|--------|
|           |          |         | ·· • · |          |            |        |

| File<br>Extensions | Container   | Video<br>codec | Maximum<br>resolution                | Max. Frame Rate<br>(fps) | Max. Bit<br>Rate<br>(Mbps) | Audio codec            |
|--------------------|-------------|----------------|--------------------------------------|--------------------------|----------------------------|------------------------|
|                    |             | MPEG-1         | 1920x1080                            | 25p,30p,50i,60i          | 30                         | MPEG-                  |
|                    |             | MPEG-2         | 1920x1080                            | 25p,30p,50i,60i          | 30                         | 1(L1&L2),              |
| .mpg<br>mpeg       | PS _        | MPEG-4<br>ASP  | 1920x1080                            | 25p,30p,50i,60i          | 30                         | MPEG-1,2,2.5<br>L3,    |
| .vob               |             | H.264          | 1920x1080                            | 25p,30p,50p,60p,60i      | 30                         | AAC/HE-<br>AAC(v1&v2), |
|                    |             |                |                                      |                          |                            | DVD-PCM,AC3            |
|                    |             | MPEG-2         | 1920x1080                            | 25p,30p,50i,60i          | 30                         |                        |
|                    |             | MPEG-4<br>ASP  | 1920x1080                            | 25p,30p,50i,60i          | 30                         | MPEG-<br>1(L1&L2),     |
|                    |             | H.264          | 1920x1080                            | 25p,30p,50p,60p,60i      | 30                         | MPEG-1,2,2.5           |
|                    |             |                | 1920x1080i@field                     |                          |                            | L3,                    |
| .ts                | TS          |                | rate=50, 60Hz                        |                          |                            | AAC/HE-AAC             |
|                    |             | MVC            | 1920x1080p@frame<br>rate=24, 25,30Hz | -                        | 30                         | (v1&v2),<br>AC3,E-AC3, |
|                    |             |                | 1280x720p@frame                      |                          |                            | Dolby Pulse            |
|                    |             |                | rate=50, 60Hz                        |                          |                            |                        |
|                    |             | MPEG-2         | 1920x1080                            | 25p,30p,50i,60i          | 30                         |                        |
|                    |             | MPEG-4<br>ASP  | 1920x1080                            | 25p,30p,50i,60i          | 30                         | MPEG-<br>1(L1&L2),     |
| .ts                |             | H.264          | 1920x1080                            | 25p,30p,50p,60p,60i      | 30                         | MPEG-1,2,2.5           |
| .m2ts              |             |                | 1920x1080i @ field                   |                          |                            | L3,                    |
|                    | MaTS<br>TTS |                | rate=50, 60Hz                        |                          |                            | AAC/HE-AAC             |
| .mts               | 115         |                | 1920x1080p @                         |                          |                            | (v1&v2),               |
| .mt2               |             | MVC            | frame rate=24,                       | -                        | 30                         | AC3,E-AC3,             |
|                    |             |                | 25,30Hz                              |                          |                            |                        |
|                    |             |                | 1280x720p @ frame<br>rate=50, 60Hz   |                          |                            | Dolby Pulse            |
|                    |             | MPEG-2         | 1920x1080                            | 25p,30p,50i,60i          | 30                         | MPEG-                  |
|                    |             | MPEG-4         | 1920x1080                            | 25p,30p,50i,60i          | 30                         | 1(L1&L2),              |
| .ts                |             | ASP            | 102001000                            | 200,000,001              |                            | MPEG-1,2,2.5<br>L3,    |
| .m2ts<br>.mts      | AVCHD       | H.264          | 1920x1080                            | 25p,30p,50p,60p,60i      | 30                         | AAC/HE-AAC<br>(v1&v2), |
|                    |             |                |                                      |                          |                            | AC3,E-AC3,             |
|                    |             |                |                                      |                          |                            | Dolby Pulse            |

| File<br>Extensions        | Container | Video<br>codec                                                            | Maximum<br>resolution                                                                                           | Max. Frame Rate<br>(fps) | Max. Bit<br>Rate<br>(Mbps)                                          | Audio codec                                                                    |
|---------------------------|-----------|---------------------------------------------------------------------------|----------------------------------------------------------------------------------------------------|--------------------------|---------------------------------------------------------------------|--------------------------------------------------------------------------------|
| .ts<br>.m2ts AVCHD        | MVC       | 1920x1080i@field<br>rate=50, 60Hz<br>1920x1080p@frame<br>rate=24, 25,30Hz | -                                                                                                    | 30                       | MPEG-<br>1(L1&L2),<br>MPEG-1,2,2.5<br>L3,<br>AAC/HE-AAC<br>(v1&v2), |                                                                                |
| .mts                      |           |                                                                           | 1280x720p @ frame<br>rate=50, 60Hz                                                                              |                          |                                                                     | AC3,E-AC3,<br>Dolby Pulse                                                      |
| .m4v                      | M4V       | H.264                                                                     | 1920x1080                                                                                                    | 25p,30p,50p,60p,60i      | 30                                                                  | AAC                                                                            |
|                           |           | H.264                                                                     | 1920x1080                                                                                                    | 25p,30p,50p,60p,60i      | 30                                                                  |                                                                                |
| .ism/<br>Manifest<br>.mpd | frag MP4  | MVC                                                                       | 1920x1080i@field<br>rate=50, 60Hz<br>1920x1080p@frame<br>rate=24, 25,30Hz<br>1280x720p @ frame                  | -                        | 30                                                                  | AAC/HE-<br>AAC(v1&v2),<br>AC3,E-<br>AC3,WMA,<br>WMA-PRO                        |
|                           |           | MPEG-4<br>ASP                                                             | rate=50, 60Hz<br>1920x1080                                                                                      | 25p,30p,50i,60i          | 30                                                                  |                                                                                |
|                           |           | H.264                                                                     | 1920x1080                                                                                                    |                          | 30                                                                  |                                                                                |
| .mp4                      | MP4       | MVC                                                                       | 1920x1080i@field<br>rate=50, 60Hz<br>1920x1080p@frame<br>rate=24, 25,30Hz<br>1280x720p @ frame<br>rate=50, 60Hz | -                        | 30                                                                  | AAC/HE-<br>AAC(v1&v2),<br>AC3,E-<br>AC3,WMA,<br>WMA-PRO                        |
|                           |           | WMV9/<br>VC1                                                              | 1920x1080                                                                                                    | 30p,60i                  | 30                                                                  |                                                                                |
|                           |           | MPEG-4<br>ASP                                                             | 1920x1080                                                                                                    | 25p,30p,50i,60i          | 30                                                                  | MPEG-<br>1(L1&L2),                                                             |
| .mkv<br>.mk3d             | MKV       | H.264                                                                     | 1920x1080                                                                                                    |                          | 30                                                                  | MPEG-1,2,2.5<br>L3,<br>AAC/HE-AAC<br>(v1&v2),<br>AC3,E-AC3,<br>WMA,<br>WMA-PRO |

### **USB Multimedia Formats**

| File<br>Extensions | Container          | Video codec | Maximum resolution | Frequency | Max. Bit Rate | Audio codec           |
|--------------------|--------------------|-------------|--------------------|-----------|---------------|-----------------------|
|                    |                    |             |                    | (kHz)     | (Mbps)        |                       |
| .mp3               | MP3                | -           | -                  | 48        | 384           | MPEG-1,2,2.5<br>L3    |
| 14/220             | WMA                |             |                    |           |               |                       |
| .wma<br>.asf       | (V2 up to<br>V9.2) | -           | -                  | 48        | 192           | WMA                   |
| .wma               | WMA Pro            | -           | -                  | 96        | 768           | WMA,WMA<br>Pro        |
| .wav(PC)           | LPCM               | -           | -                  | 192       | 768           | LPCM                  |
| .aif(mac)          | 10014              |             |                    | 100       | 700           | LDOM                  |
| .aiff(mac)         | LPCM               | -           | -                  | 192       | 768           | LPCM                  |
| .aac               |                    |             |                    |           |               |                       |
| .mp4               | AAC                | -           | -                  | 48        | 1024          | AAC,HE-<br>AAC(v1&v2) |
| .m4a               |                    |             |                    |           |               | · · · · ·             |
| .pls               | Dist               |             |                    |           |               |                       |
| .m3u               | Playlists          | -           | -                  | -         | -             | -                     |
| .m4a               | M4A                | -           | _                  | 48        | 1024          | AAC,HE-<br>AAC(v1&v2) |

#### Note:

- Sound or video may not work if the contents have a standard bit rate/frame rate above the compatible Frame/sec listed in the table above.
- Video content with a Bit rate or Frame rate larger than the rate specified in the table above can cause choppy video during playback.

### 6.3 Supported Resolution

### VGA Resolution:

| Standard   | Active Re | esolution | Refresh Rate | Pixel Rate | Aspect Ratio | Stand for Mode              |
|------------|-----------|-----------|--------------|------------|--------------|-----------------------------|
| Resolution | H Pixels  | V Lines   | Refresh Rate | Fixel Rate | Aspect Ratio | Stand for Mode              |
|            |           |           | 60 Hz        | 25.175 MHz |              |                             |
| VGA        | 640       | 480       | 72 Hz        | 31.5 MHz   | 4:3          | Video Graphic Array         |
|            |           |           | 75 Hz        | 31.5 MHz   |              |                             |
| WVGA       | 720       | 400       | 70 Hz        | 33.75 MHz  | 16:9         | Wide Video Graphic<br>Array |
| SVGA       | 800       | 600       | 60 Hz        | 40 MHz     | 4:3          | SuperVCA                    |
| SVGA       | 800       | 600       | 75 Hz        | 49.5 MHz   |              | Super VGA                   |
| XGA        | 1024      | 768       | 60 Hz        | 65 MHz     | 4:0          | Extended Creebie Arrey      |
| AGA        | 1024      | /00       | 75 Hz        | 78.75 MHz  | 4:3          | Extended Graphic Array      |
| WXGA       | 1280      | 768       | 60 Hz        | 79.5 MHz   | 5:3          | Wide XGA                    |
| WXGA       | 1280      | 800       | 60 Hz        | 79.5 MHz   | 16:10        | Wide XGA                    |
| SXGA       | 1280      | 960       | 60 Hz        | 108 MHz    | 4:3          | Super XGA                   |
| SXGA       | 1280      | 1024      | 60 Hz        | 108 MHz    | 5:4          | Super XGA                   |
| WXGA       | 1360      | 768       | 60 Hz        | 85.5 MHz   | 16:9         | Wide XGA                    |
| WXGA       | 1366      | 768       | 60 Hz        | 85.5 MHz   | 16:9         | Wide XGA                    |
| UXGA       | 1600      | 1200      | 60 Hz        | 162 MHz    | 4:3          | Ultra XGA                   |
| HD1080     | 1920      | 1080      | 60 Hz        | 148.5 MHz  | 16:9         | HD1080                      |

#### **SDTV Resolution:**

| Standard   | Active Re | esolution | Refresh Rate | Pixel Rate | Aspect Ratio | Stand for Mode         |                       |
|------------|-----------|-----------|--------------|------------|--------------|------------------------|-----------------------|
| Resolution | H Pixels  | V Lines   |              |            | Aspect Ratio | Stand for Mode         |                       |
| 480i       | 720       | 480       | 29.97 Hz     | 13.5 MHz   | 4:3          | Modified NTSC Standard |                       |
| 480p       | 720       | 400       | 59.94 Hz     | 27 MHz     |              |                        |                       |
| 576i       | 720       | 576       | 25 Hz        | 13.5 MHz   | 4.2          | Modified PAL Standard  |                       |
| 576p       | 720       | 570       | 50 Hz        | 27 MHz     | 4:3          | 4:3                    | Moullieu FAL Standaru |

### HDTV Resolution:

| Standard   | Active Resolution |                     | Pofrosh Pato  | Refresh Rate Pixel Rate |                    | Stand for Mode     |
|------------|-------------------|---------------------|---------------|-------------------------|--------------------|--------------------|
| Resolution | H Pixels          | V Lines             | Rellesii Rate | FIXEINALE               | Aspect Ratio       |                    |
| 720p       | 1280              | 720                 | 50 Hz         |                         | 16:9               | Normally DVB Mode  |
| /20p       | 1200              | 720 60 Hz 74.25 MHz | 10.9          | Normally DVB Mode       |                    |                    |
| 1080i      | 1920              | 1080                | 25 Hz         | 74.25 MHz               | 16:9               | Normally ATSC Mode |
| 10001      | 1 1920 1060       | 30 Hz               | 74.23 10112   | 10.9                    | Normally ATSC MODE |                    |
| 1080p      | 1920              | 1080                | 50 Hz         | 148.5 MHz               | 16:9               | Normally ATSC Mode |
| 10000      | 1920              | 60 Hz               | 10.9          | Normally ATSC Mode      |                    |                    |

#### General guidelines:

- The PC text quality is optimum in HD 1080 mode (1920 x 1080, 60Hz).
- Your PC display screen might appear different depending on the manufacturer (and your particular version of Windows).
- · Check your PC instruction book for information about connecting your PC to a display.
- If a vertical and horizontal frequency-select mode exists, select 60Hz (vertical) and 31.5KHz (horizontal). In some cases, abnormal signals (such as stripes) might appear on the screen when the PC power is turned off (or if the PC is disconnected). If so, press the [INPUT] button to enter the video mode. Also, make sure that the PC is connected.
- When horizontal synchronous signals seem irregular in RGB mode, check PC power saving mode or cable connections.
- The display settings table complies to the IBM/VESA standards, and based on the analogue input.
- The DVI support mode is regarded as same to the PC support mode.
- The best timing for the vertical frequency to each mode is 60Hz.

### 6.4 Cleaning

### **Caution When Using the Display**

- Do not bring your hands, face or objects close to the ventilation holes of the display. The top of the display is usually very hot due to the high temperature of exhaust air being released through the ventilation holes. Burns or personal injuries may occur if any body parts are brought too close. Placing any object near the top of the display could also result in heat related damage to the object as well as the display itself.
- Be sure to disconnect all cables before moving the display. Moving the display with its cables attached may damage the cables and thus cause fire or electric shock.
- Disconnect the power plug from the wall outlet as a safety precaution before carrying out any type of cleaning or maintenance procedure.

### **Front Panel Cleaning Instructions**

- The front of the display has been specially treated. Wipe the surface gently using only a cleaning cloth or a soft, lint-free cloth.
- If the surface becomes dirty, soak a soft, lint-free cloth in a mild detergent solution. Wring the cloth to remove excess liquid. Wipe the surface of the display to remove dirt. Then use a dry cloth of the same type to dry.
- Do not scratch or hit the surface of the panel with fingers or hard objects of any kind.
- Do not use volatile substances such as insert sprays, solvents and thinners.

#### **Cabinet Cleaning Instructions**

- If the cabinet becomes dirty, wipe the cabinet with a soft, dry cloth.
- If the cabinet is extremely dirty, soak a lint-free cloth in a mild detergent solution. Wring the cloth to remove as much moisture as possible. Wipe the cabinet. Use another dry cloth to wipe over until the surface is dry.
- Do not allow any water or detergent to come into contact with the surface of the display. If water or moisture gets inside the unit, operating problems, electrical and shock hazards may result.
- Do not scratch or hit the cabinet with fingers or hard objects of any kind.
- Do not use volatile substances such as insert sprays, solvents and thinners on the cabinet.
- Do not place anything made from rubber or PVC near the cabinet for any extended periods of time.

## 6.5 Troubleshooting

| Symptom                                                                                                    | Possible Cause                                                                                                    | Remedy                                                                                                    |
|----------------------------------------------------------------------------------------------------|----------------------------------------------------------------------------------------------------|----------------------------------------------------------------------------------------------------|
| No picture is displayed                                                                                                    | <ul> <li>The main power switch on<br/>the back of the display is not<br/>switched on.</li> <li>The selected input has no<br/>connection.</li> <li>The display is in standby mode.</li> </ul> | <ol> <li>Plug in the power cord.</li> <li>Make sure the power switch is<br/>switched on.</li> <li>Connect a signal connection to<br/>the display.</li> </ol>                                                                                                    |
| Interference displayed on the display or audible noise is heard                                                                                                    | Caused by surrounding electrical appliances or fluorescent lights.                                                                                                    | Move the display to another location to see is the interference is reduced.                                                                                                    |
| Color is abnormal                                                                                                    | The signal cable is not connected properly.                                                                                                    | Make sure that the signal cable is attached firmly to the back of the display.                                                                                                    |
| Picture is distorted with<br>abnormal patterns                                                                                                    | <ul> <li>The signal cable is not connected properly.</li> <li>The input signal is beyond the capabilities of the display.</li> </ul>                                                         | <ul> <li>Make sure that the signal cable is attached firmly.</li> <li>Check the video signal source to see if it is beyond the range of the display. Please verify its specifications with this display's specification section.</li> </ul>                                                                       |
| Display image doesn't fill up the full size of the screen                                                                                                    | The picture format is not set correctly.                                                                                                    | Press the <b>I</b> button and select <b>Wide Screen</b> .                                                                                                    |
| Can hear sound, but no picture                                                                                                    | Improperly connected source signal cable.                                                                                                    | Make sure that both video inputs<br>and sound inputs are correctly<br>connected.                                                                                                    |
| Can see picture but no sound is heard                                                                                                    | <ul> <li>Improperly connected source signal cable.</li> <li>Volume is turned all the way down.</li> <li>MUTE function is turned on.</li> <li>No external speaker connected.</li> </ul>       | <ul> <li>Make sure that both video<br/>and sound inputs are correctly<br/>connected.</li> <li>Press the + or - button to hear<br/>the sound.</li> <li>Switch the MUTE function off by<br/>using the  button.</li> <li>Connect the external speakers<br/>and adjust the volume to a<br/>suitable level.</li> </ul> |
| Some picture elements do not<br>light up                                                                                                    | Some pixels of the display may not turn on.                                                                                                    | This display is manufactured using<br>an extremely high level of precision<br>technology: however, sometimes<br>some pixels of the display may not<br>display. This is not a malfunction.                                                                                                    |
| After-Images can still be seen<br>on the display after the display<br>is powered off. (Examples of<br>still pictures include logos, video<br>games, computer images, and<br>images displayed in 4:3 normal<br>mode) | A still picture is displayed for an over extended period of time.                                                                                                    | Do not allow a still image to be<br>displayed for an extended period of<br>time as this can cause a permanent<br>after-image to remain on the display.                                                                                                    |

### 6.6 Transporting the LCD Display

To transport the LCD display for repair or shipment, place the display in its original packaging carton.

#### HX-32E

- 1 Place the LCD display inside the supplied protective bag.
- 2 Place the lower foam cushion inside the box (a).
- 3 Place the LCD display down in the box (b).
- 4 Place the upper foam cushion on the top of the LCD display (c).
- 5 Place the accessories on the designated area (if necessary).
- 6 Close and tape the box.

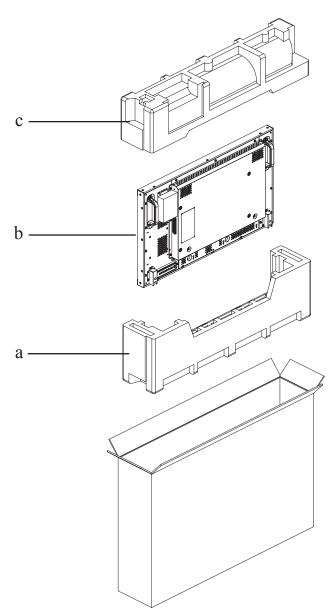

#### HX-42E

- 1 Place the LCD display inside the supplied protective bag.
- 2 Place the lower foam cushions inside the box (a).
- **3** Place the LCD display down in the box (b).
- 4 Place the upper foam cushions on the top of the LCD display (c).
- 5 Place the accessories on the designated area (if necessary).
- 6 Close and tape the box.

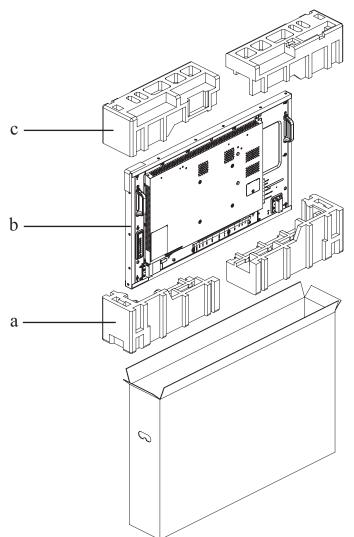

#### HX-55E

- 1 Place the LCD display inside the supplied protective bag.
- 2 Place the lower foam cushion inside the lower box (a).
- 3 Place the LCD display down in the lower box (b).
- 4 Place the upper foam cushion on the top of the LCD display (c).
- 5 Place the accessories on the designated area (if necessary).
- 6 Place the upper box on the LCD display.
- 7 Secure the upper box to the lower box with the supplied locks (d).

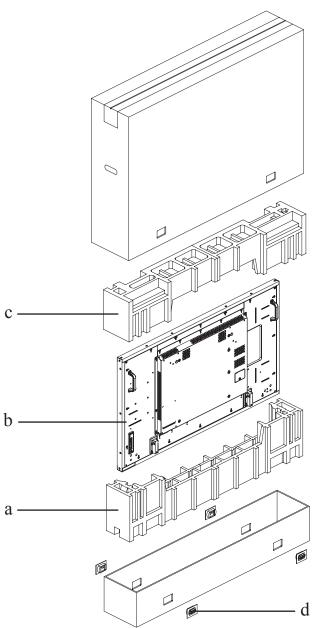

## **CHAPTER 7: SPECIFICATIONS**

## 7.1 Display Specifications

|                      |                        | HX-32E                                                                 | HX-42E                                                                 | HX-55E                                                                 |
|----------------------|------------------------|------------------------------------------------------------------------|------------------------------------------------------------------------|------------------------------------------------------------------------|
| Panel                | Panel Type             | LED-Backlit TFT LCD<br>(VA Technology)                                 | LED-Backlit TFT LCD<br>(IPS Technology)                                | LED-Backlit TFT LCD<br>(IPS Technology)                                |
|                      | Panel Size             | 31.5"                                                                  | 41.9"                                                                  | 54.6"                                                                  |
|                      | Max. Resolution        | FHD 1920 x 1080                                                        | FHD 1920 x 1080                                                        | FHD 1920 x 1080                                                        |
|                      | Pixel Pitch            | 0.364 mm                                                               | 0.483 mm                                                               | 0.630 mm                                                               |
|                      | Brightness             | 500 cd/m <sup>2</sup>                                                  | 700 cd/m <sup>2</sup>                                                  | 700 cd/m <sup>2</sup>                                                  |
|                      | Contrast Ratio         | 3000:1                                                                 | 1300:1                                                                 | 1300:1                                                                 |
|                      | Viewing Angle (H/V)    | 178°/178°                                                              | 178°/178°                                                              | 178°/178°                                                              |
|                      | Display Colour         | 16.7M                                                                  | 16.7M                                                                  | 1.07B                                                                  |
|                      | Response Time          | 5 ms                                                                   | 5 ms                                                                   | 5 ms                                                                   |
| Frequency (H/V)      | H Freq.                | 31 kHz-92 kHz                                                          | 31 kHz-92 kHz                                                          | 31 kHz-92 kHz                                                          |
|                      | V Freq.                | 48 Hz-85 Hz                                                            | 48 Hz-85 Hz                                                            | 48 Hz-85 Hz                                                            |
| Input                | SDI                    | BNC x 1                                                                | BNC x 1                                                                | BNC x 1                                                                |
| ·                    | DisplayPort            | 1.2 x 1                                                                | 1.2 x 1                                                                | 1.2 x 1                                                                |
|                      | НДМІ                   | 1.4 x 2                                                                | 1.4 x 2                                                                | 1.4 x 2                                                                |
|                      | DVI                    | 24-Pin DVI-D                                                           | 24-Pin DVI-D                                                           | 24-Pin DVI-D                                                           |
|                      | VGA                    | 15-Pin D-Sub x 1                                                       | 15-Pin D-Sub x 1                                                       | 15-Pin D-Sub x 1                                                       |
|                      | Component              | BNC x 1                                                                | BNC x 1                                                                | BNC x 1                                                                |
|                      | Composite              | BNC x 1 (Share with<br>Component–Y)                                    | BNC x 1 (Share with<br>Component–Y)                                    | BNC x 1 (Share with<br>Component–Y)                                    |
| Output               | SDI                    | BNC x 1                                                                | BNC x 1                                                                | BNC x 1                                                                |
| Oulpul               | -                      | 1.2 x 1                                                                | 1.2 x 1                                                                | 1.2 x 1                                                                |
|                      | DisplayPort<br>DVI     |                                                                        | 29-Pin DVI-I x 1 (VGA/                                                 | 29-Pin DVI-I x 1 (VGA/                                                 |
|                      |                        | 29-Pin DVI-I x 1 (VGA/<br>HDMI)                                        | HDMI)                                                                  | HDMI)                                                                  |
|                      | Composite              | BNC x 1                                                                | BNC x 1                                                                | BNC x 1                                                                |
| External Control     | IR In/Out              | 3.5 mm Phone Jack                                                      | 3.5 mm Phone Jack                                                      | 3.5 mm Phone Jack                                                      |
|                      | RS232 In/Out           | 2.5 mm Phone Jack                                                      | 2.5 mm Phone Jack                                                      | 2.5 mm Phone Jack                                                      |
|                      | LAN (RJ45)             | Yes                                                                    | Yes                                                                    | Yes                                                                    |
| Other Connectivity   | USB                    | 2.0 x 1 (Service Port / Media<br>Playback)                             | 2.0 x 1 (Service Port / Media<br>Playback)                             | 2.0 x 1 (Service Port / Media<br>Playback)                             |
| Audio                | Audio In               | Stereo Audio Jack (3.5 mm)<br>x 1<br>Stereo Audio Jack (RCA) x         | Stereo Audio Jack (3.5 mm)<br>x 1<br>Stereo Audio Jack (RCA) x         | Stereo Audio Jack (3.5 mm)<br>x 1<br>Stereo Audio Jack (RCA) x         |
|                      | Audio Out              | 1<br>Stereo Audio Jack (3.5 mm)<br>x 1                                 | 1<br>Stereo Audio Jack (3.5 mm)<br>x 1                                 | 1<br>Stereo Audio Jack (3.5 mm)<br>x 1                                 |
|                      | Internal Speakers      | 10W x 2                                                                | 10W x 2                                                                | 10W x 2                                                                |
| SDI                  | 3G-SDI (SMPTE<br>424M) | 1080p @ 50/60fps                                                       | 1080p @ 50/60fps                                                       | 1080p @ 50/60fps                                                       |
|                      | HD-SDI (SMPTE<br>292M) | 720p @ 25/30/50/60fps<br>1080p @ 24/25/30/50/60fps<br>1080i @ 50/60fps | 720p @ 25/30/50/60fps<br>1080p @ 24/25/30/50/60fps<br>1080i @ 50/60fps | 720p @ 25/30/50/60fps<br>1080p @ 24/25/30/50/60fps<br>1080i @ 50/60fps |
|                      | SD-SDI (SMPTE<br>259M) | 480i @ 60fps<br>576i @ 50fps                                           | 480i @ 60fps<br>576i @ 50fps                                           | 480i @ 60fps<br>576i @ 50fps                                           |
| Power                | Power Supply           | Internal                                                               | Internal                                                               | Internal                                                               |
|                      | Power Requirements     | AC 100-240V, 50/60 Hz                                                  | AC 100-240V, 50/60 Hz                                                  | AC 100-240V, 50/60 Hz                                                  |
|                      | On Mode                | 65W (On)                                                               | 94W (On)                                                               | 140W (On)                                                              |
|                      | Standby Mode           | < 0.5W                                                                 | < 0.5W                                                                 | < 0.5W                                                                 |
|                      | Off Mode               | < 0.3W                                                                 | < 0.3W                                                                 | < 0.3W                                                                 |
| Glass                | Thickness              | 4.0 mm (0.16")                                                         | 4.0 mm (0.16")                                                         | 4.0 mm (0.16")                                                         |
| Glass                | 1                      | , ,                                                                    | < 1%                                                                   | < 1%                                                                   |
| Glass                | Reflection Rate        | I < 1%                                                                 |                                                                        |                                                                        |
| Glass                | Reflection Rate        | < 1%                                                                   |                                                                        |                                                                        |
| Glass                | Transmission Rate      | > 97%                                                                  | > 97%                                                                  | > 97%                                                                  |
| Operating Conditions |                        |                                                                        |                                                                        |                                                                        |

# SPECIFICATIONS

|                    |                                 | HX-32E                                             | HX-42E                                              | HX-55E                                              |
|--------------------|---------------------------------|----------------------------------------------------|-----------------------------------------------------|-----------------------------------------------------|
| Storage Conditions | Temperature                     | -20°C-60°C (-4°F-140°F)                            | -20°C-60°C (-4°F-140°F)                             | -20°C-60°C (-4°F-140°F)                             |
|                    | Humidity                        | 5%-90% (non-condensing)                            | 5%-90% (non-condensing)                             | 5%-90% (non-condensing)                             |
| Mounting           | VESA FPMPMI                     | Yes (400 x 200 mm)                                 | Yes (200 x 200 mm)                                  | Yes (400 x 400 mm)                                  |
| Security           | Kensington Security<br>Slot     | Yes                                                | Yes                                                 | Yes                                                 |
| Dimensions         | Product w/o Base<br>(W x H x D) | 757.6 x 452.0 x 75.1 mm<br>(29.8" x 17.8" x 3.0")  | 987.2 x 581.2 x 83.0 mm<br>(38.9" x 22.9" x 3.3")   | 1268.8 x 739.6 x 83.0 mm<br>(50.0" x 29.1" x 3.3")  |
|                    | Packaging (W x H x D)           | 892.0 x 600.0 x 185.0 mm<br>(35.1" x 23.6" x 7.3") | 1161.0 x 759.0 x 203.0 mm<br>(45.7" x 29.9" x 8.0") | 1475.0 x 936.0 x 223.0 mm<br>(58.1" x 36.9" x 8.8") |
| Weight             | Product w/o Base                | 15.2 kg (33.5 lb)                                  | 23.2 kg (51.1 lb)                                   | 37.1 kg (81.8 lb)                                   |
|                    | Packaging                       | 17.8 kg (39.2 lb)                                  | 27.2 kg (60.0 lb)                                   | 43.8 kg (96.6 lb)                                   |

### Note:

• All specifications are subject to change without prior notice.

## SPECIFICATIONS

### 7.2 Display Dimensions

### HX-32E

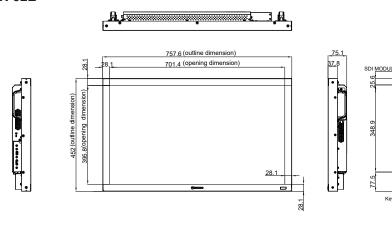

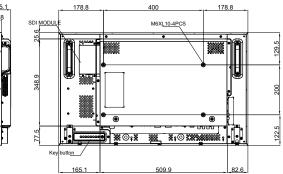

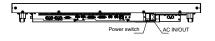

HX-42E

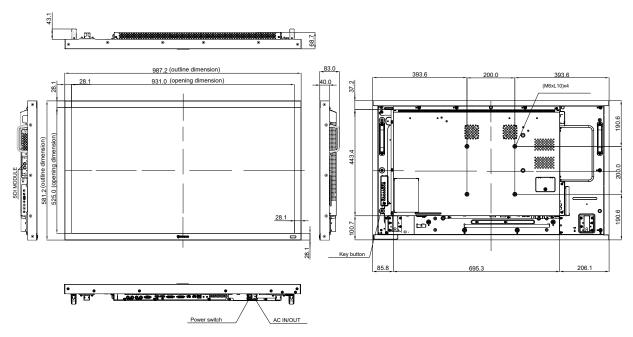

## **SPECIFICATIONS**

HX-55E

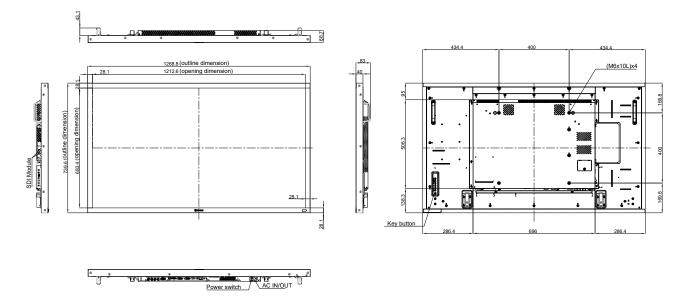

#### AG Neovo

Company Address: 5F-1, No. 3-1, Park Street, Nangang District, Taipei, 11503, Taiwan.

Copyright © 2022 AG Neovo. All rights reserved.

HX-32E/42E/55E Eprel registration number: 444210/444219/444232